# **ポジション/決済**

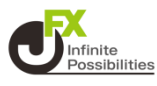

**【ポジション/決済】では、個別のポジションの詳細が確認できる 「ポジション一覧」と、売買別通貨ペアの合計が確認できる「ポジ ション集計」が表示されます。また、それぞれの画面から決済注文 を発注することができます。**

**1 メニューバーにある をタップします。**

直近のお知らせ

お知らせへ >

ニュースヘン

#### データがありません

直近のニュース

ポンドリアルタイムオーダー=1.2310ドル割れにストッ…

2023/01/19 18:40 fxwave

#### DJ-香港株は反落、米株安に追随

2023/01/19 18:38 ダウ・ジョーンズ

UPDATE 2-マレーシア中銀、予想外に金利据え置き г...

2023/01/19 18:34 ロイター

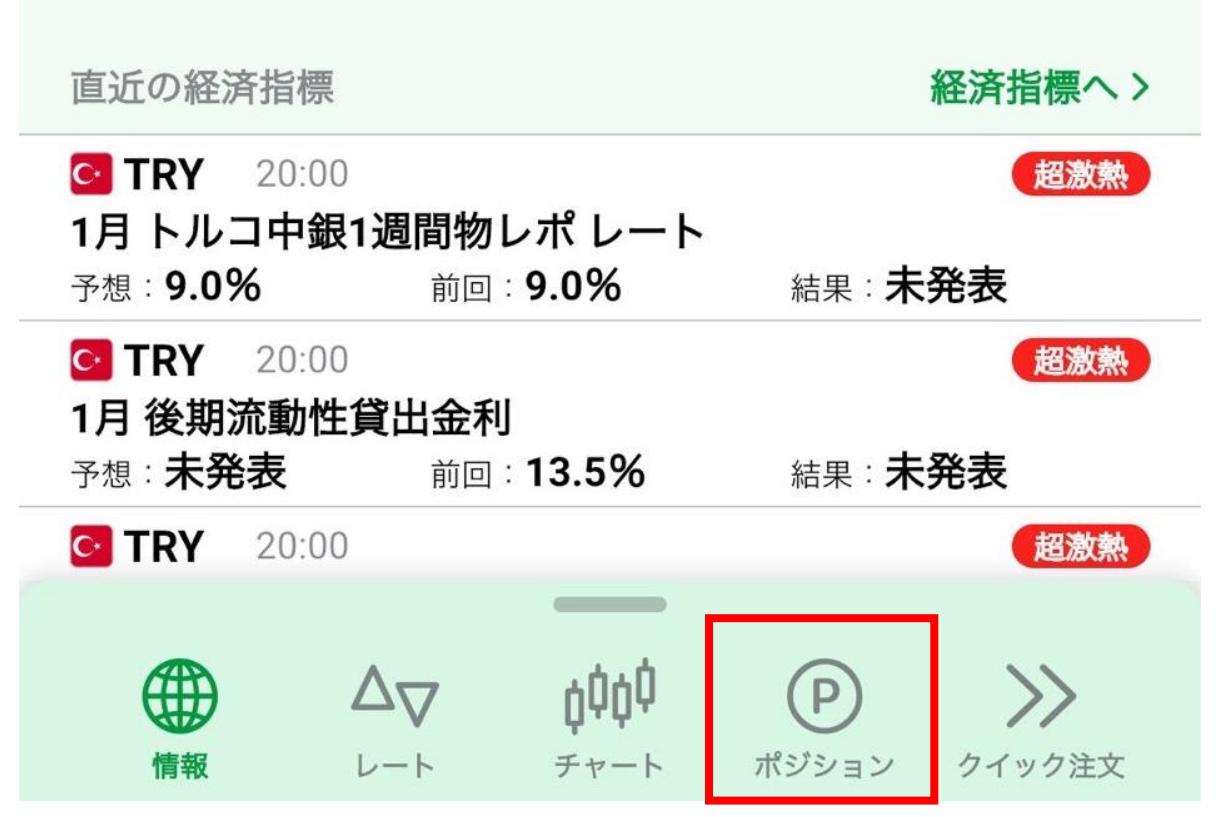

# **ポジション/決済**

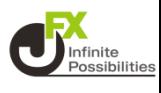

**2 【ポジション/決済】の画面が表示されました。画面上部の 【ポジション一覧】、【ポジション集計】タップして表示します。 画面 を左右にスライドして切り替えることもできます。**

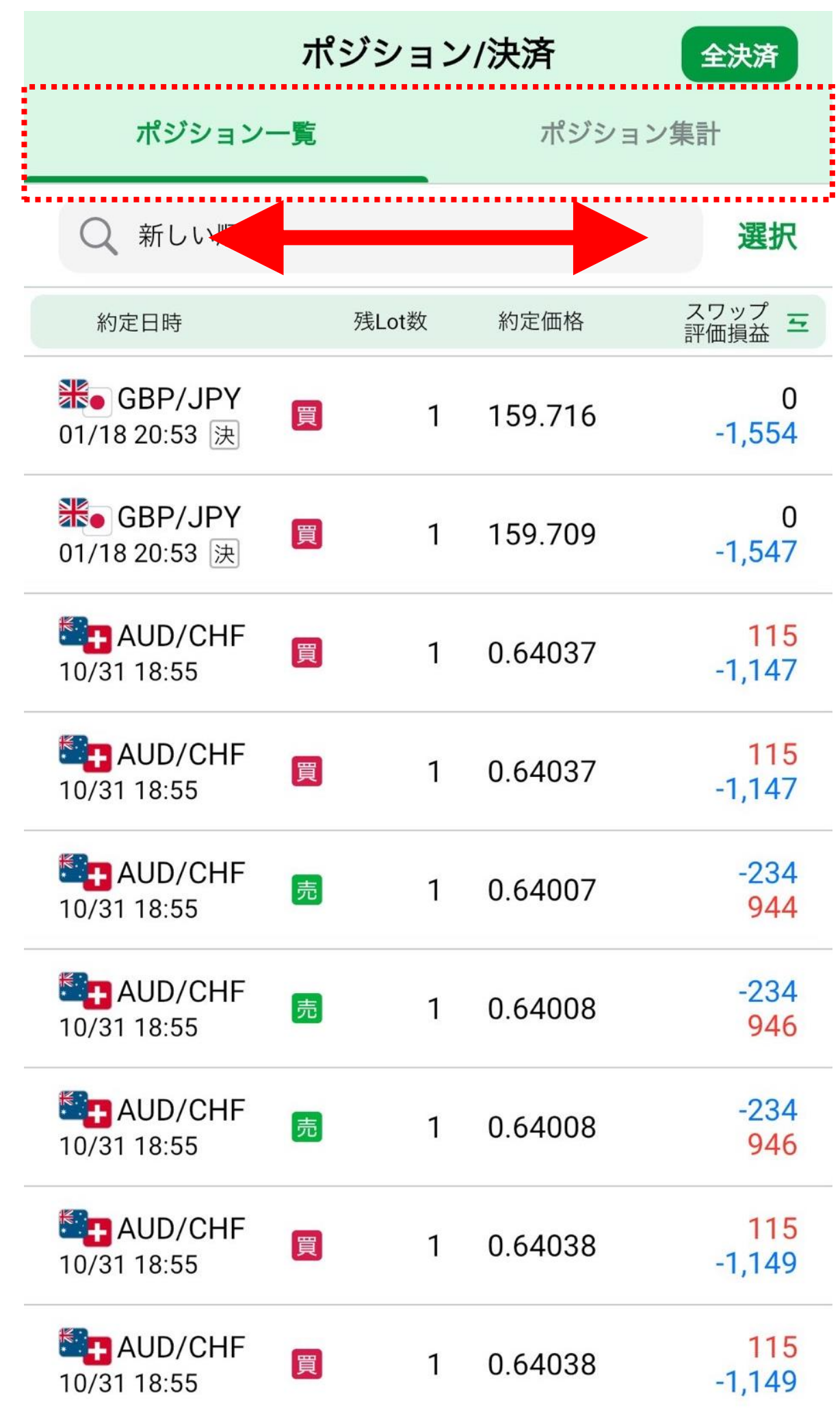

# **ポジション一覧**

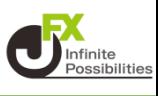

#### **ポジション一覧は、ポジション毎の約定価格や損益等の確認、選 択したポジションに決済注文を発注することができます。**

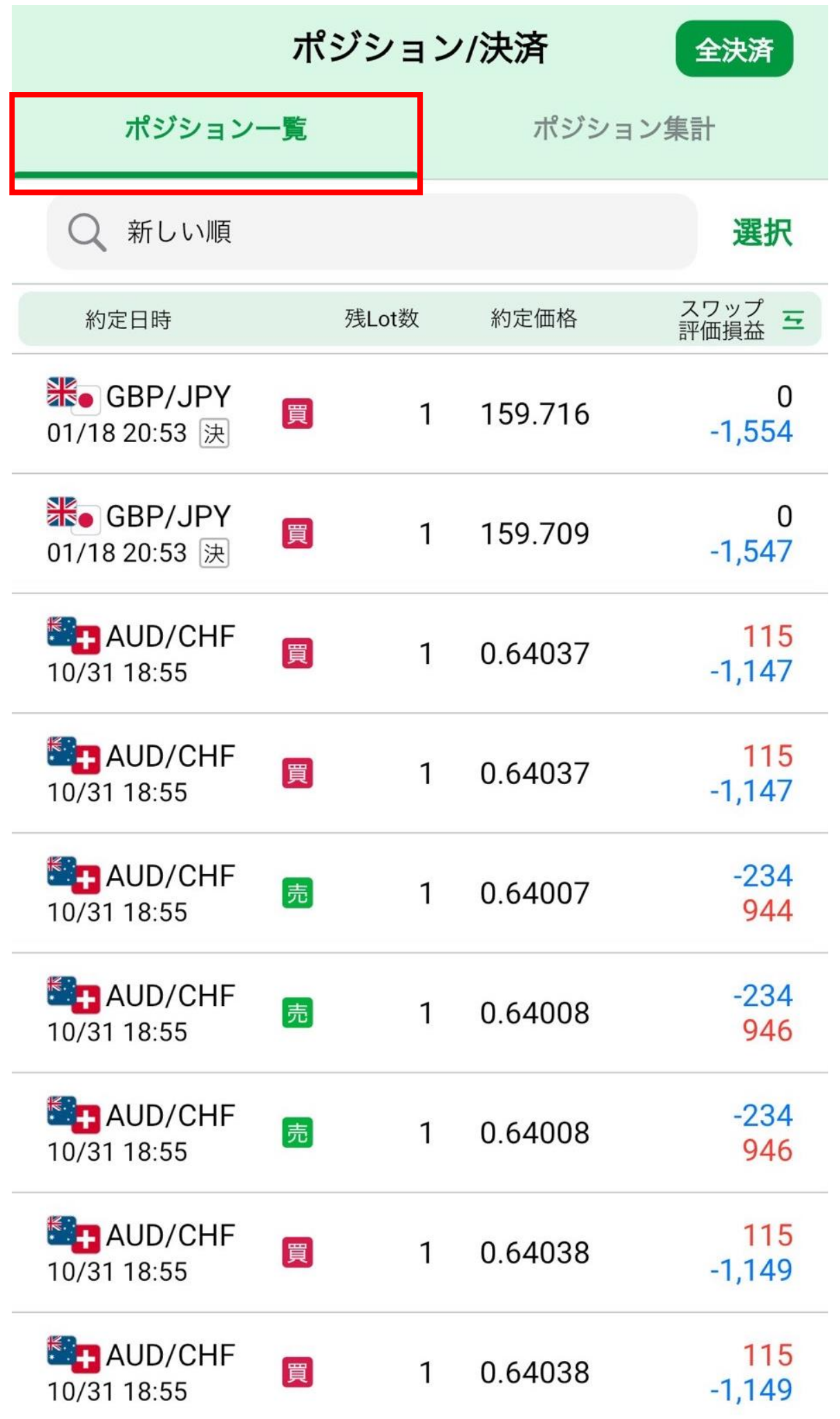

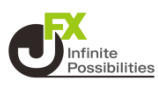

# **ポジション一覧から個別に成行決済ができます。**

## **1 ポジションをタップします。**

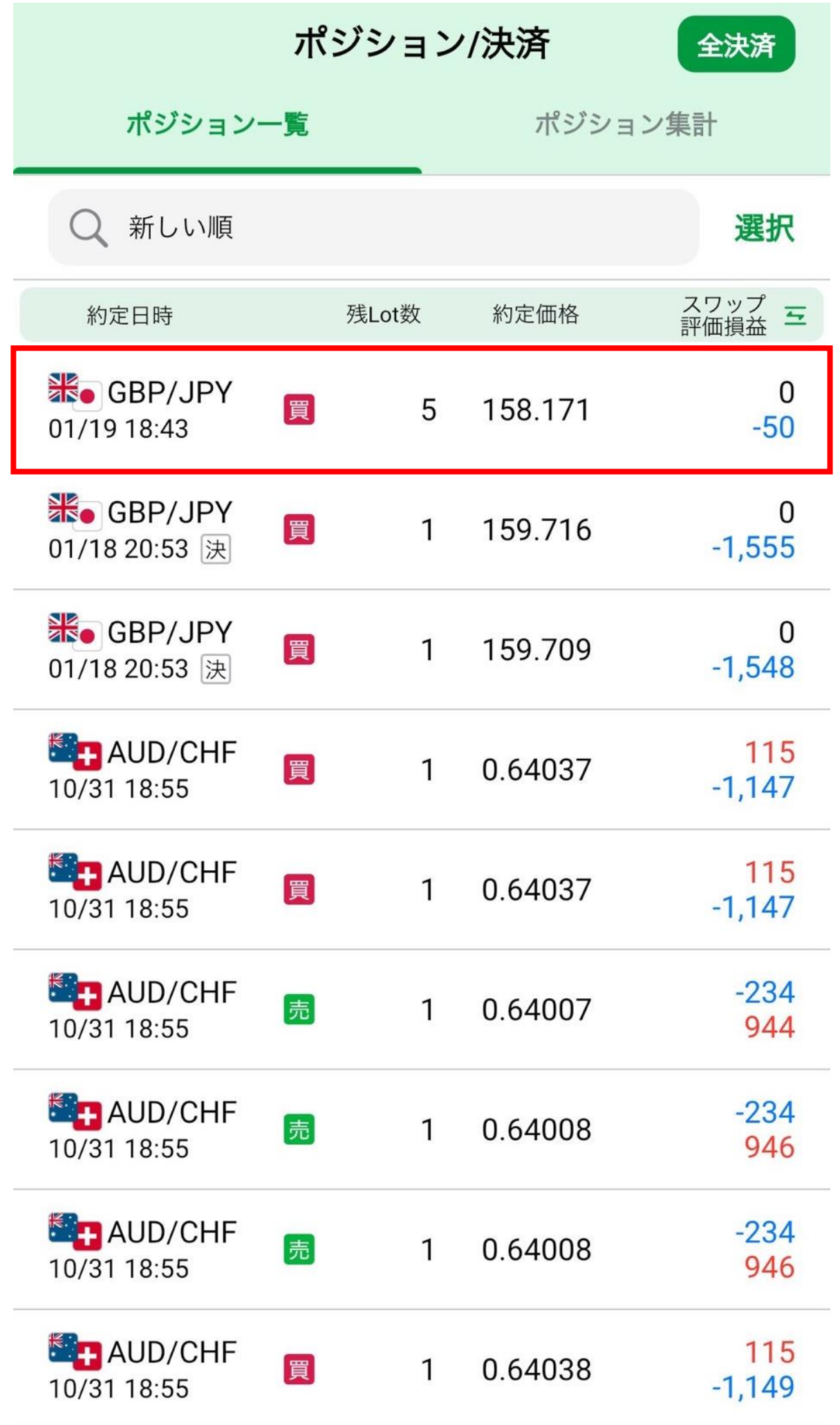

**4**

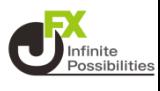

# **決済のメニューが表示されます。「成行即決済」をタップします。**

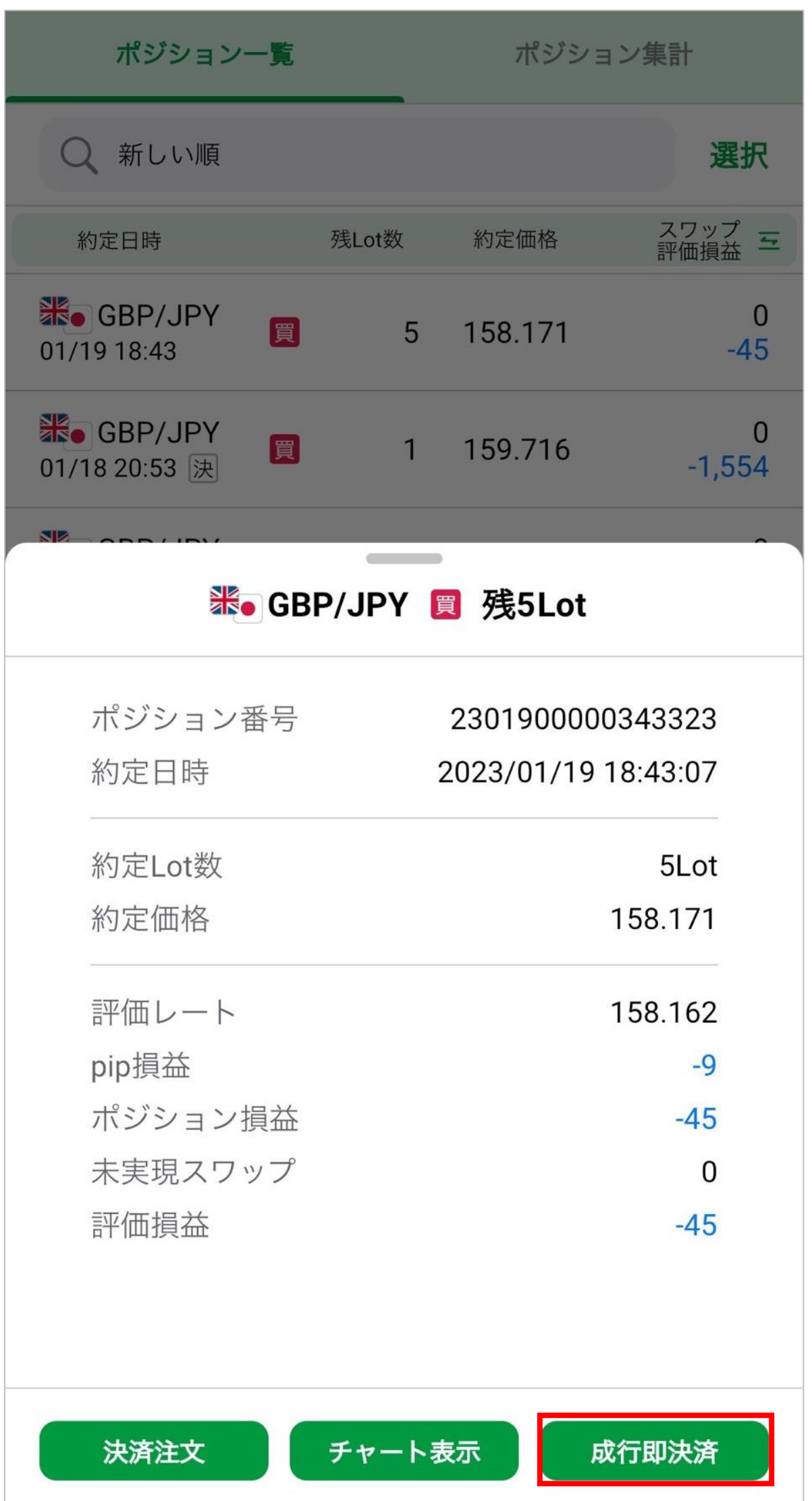

# **ポジション一覧/成行即決済**

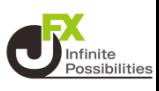

### **3 確認画面が表示されたら内容を確認し、「成行決済送信」を タップします。**

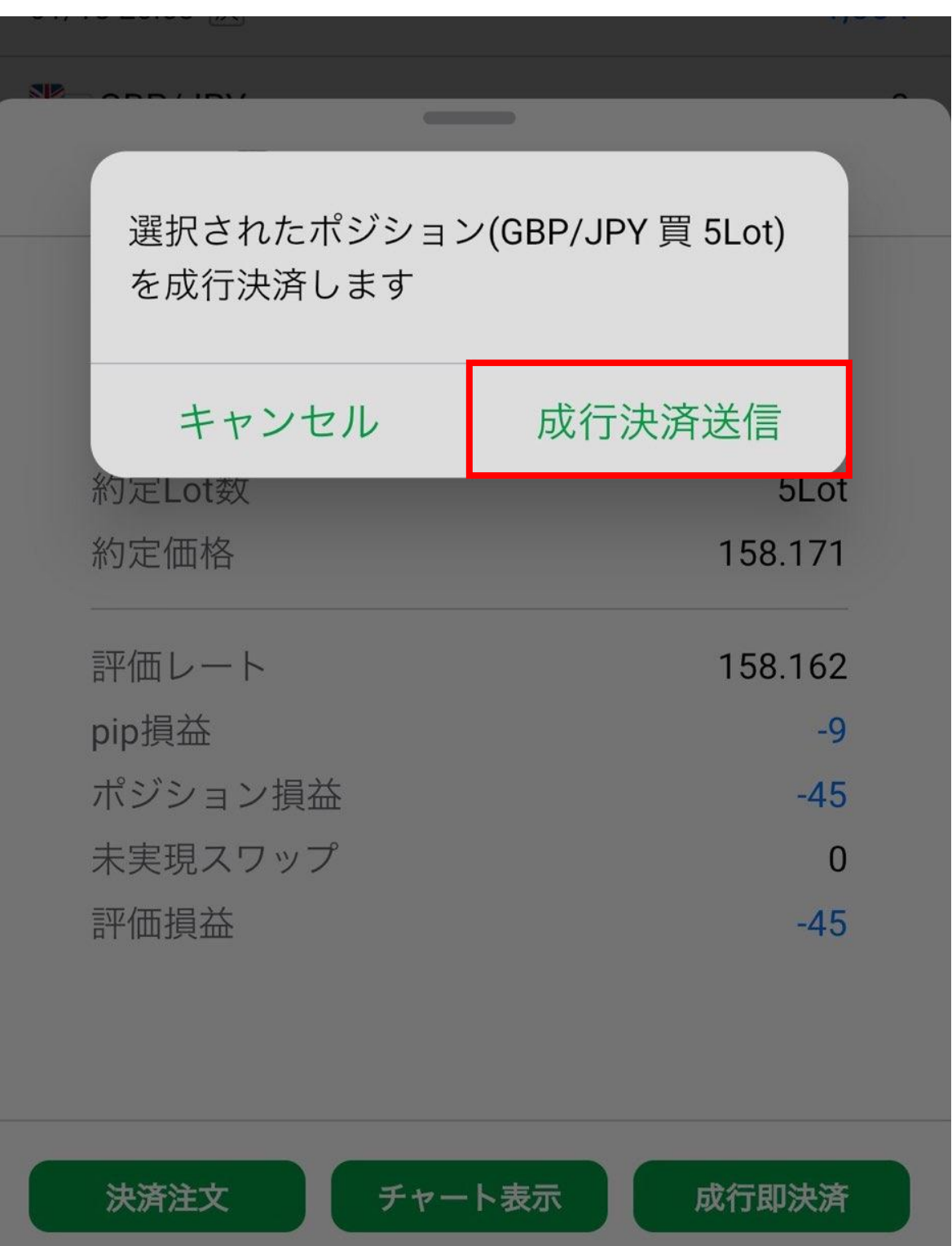

**ポジション一覧/成行即決済**

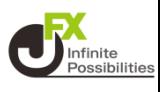

# **注文結果のメッセージが表示されます。【OK】をタップします。**

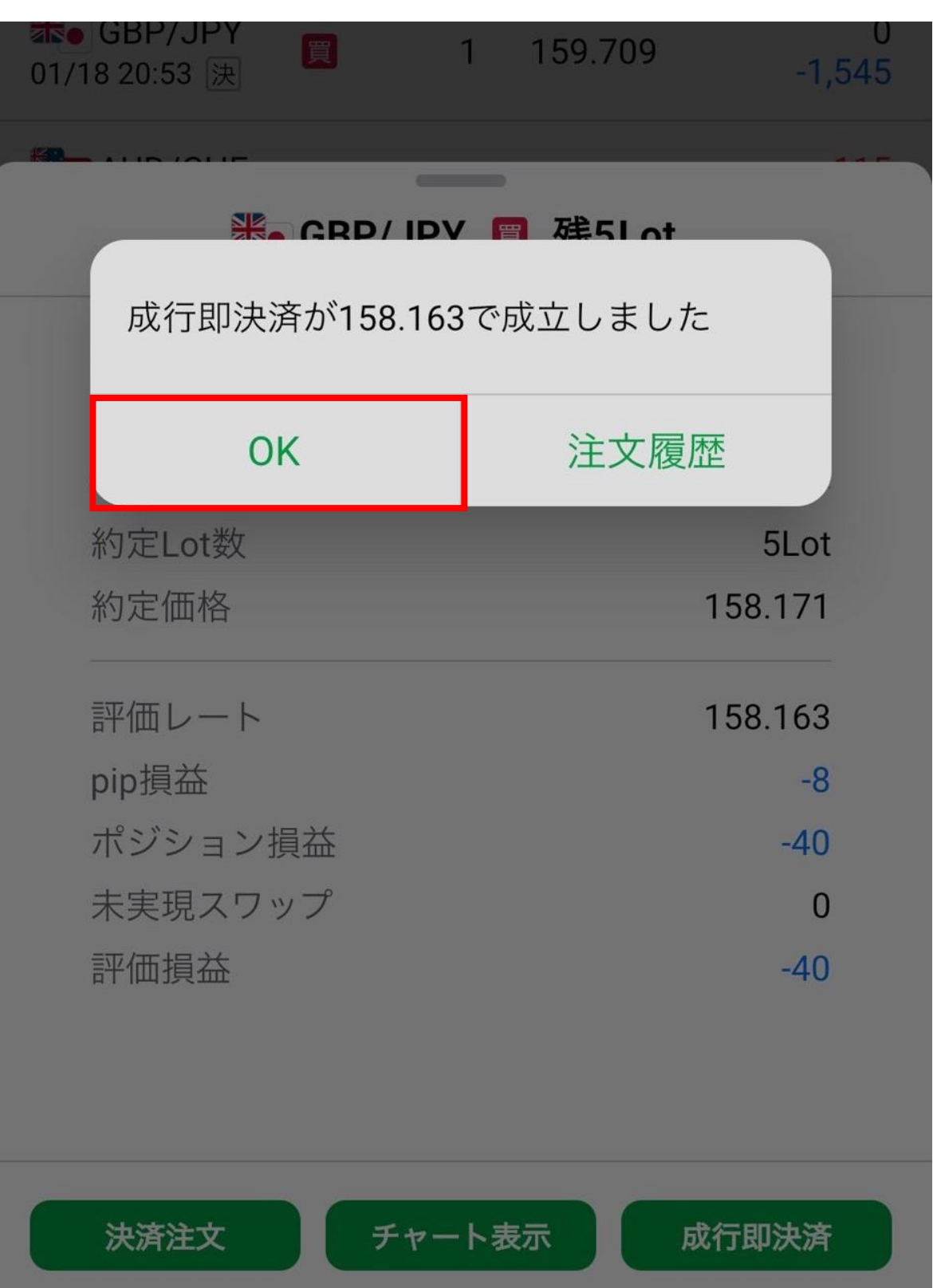

ポジション一覧/成行以外の決済 direite

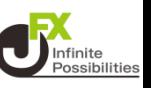

# **ポジション一覧から個別に指定決済ができます。**

# **1 ポジションをタップします。**

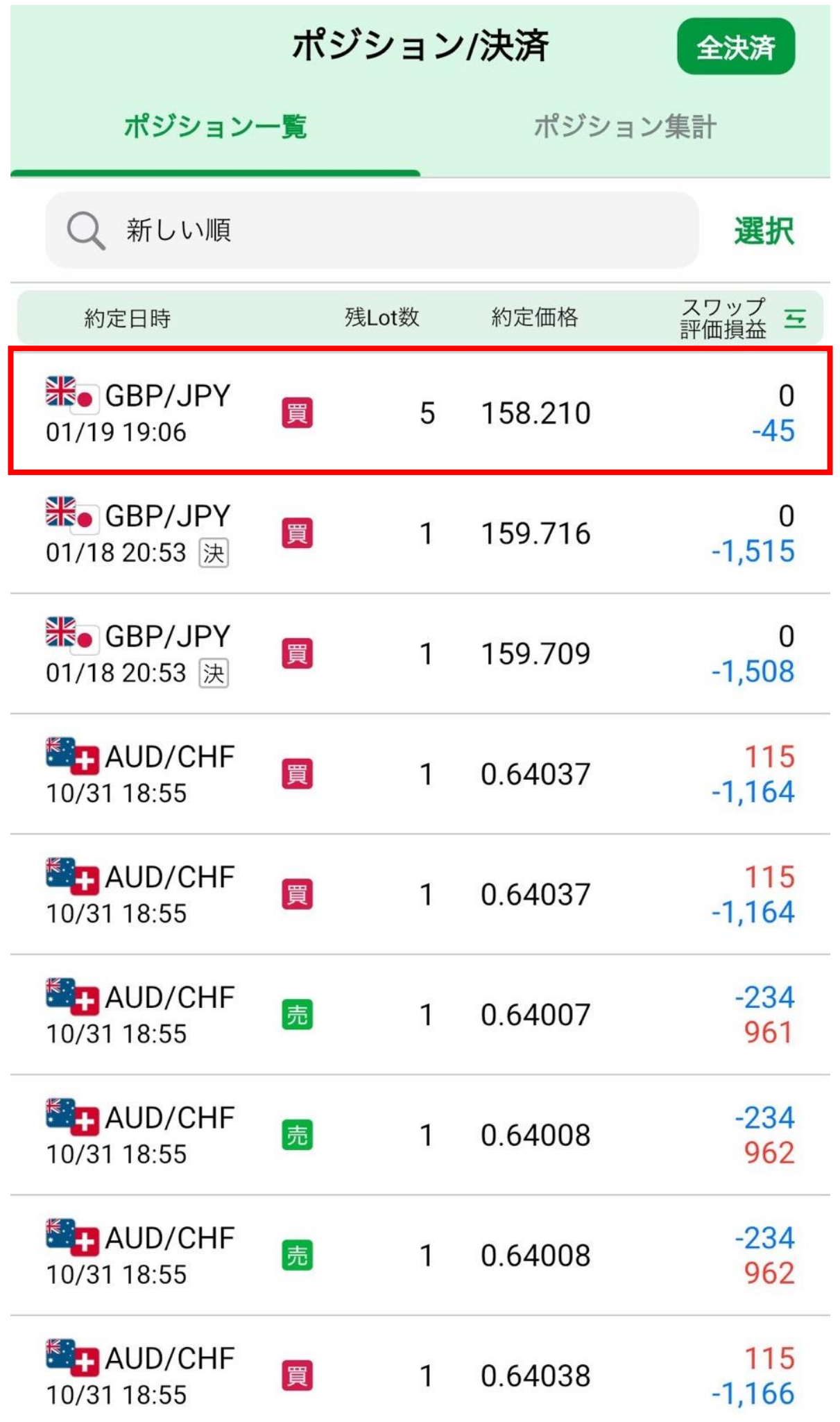

# ポジション一覧/成行以外の決済 direite

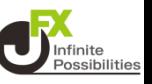

# **2 決済のメニューが表示されます。「決済注文」をタップします。**

1,314

### **米·GBP/JPY 買 残5Lot**

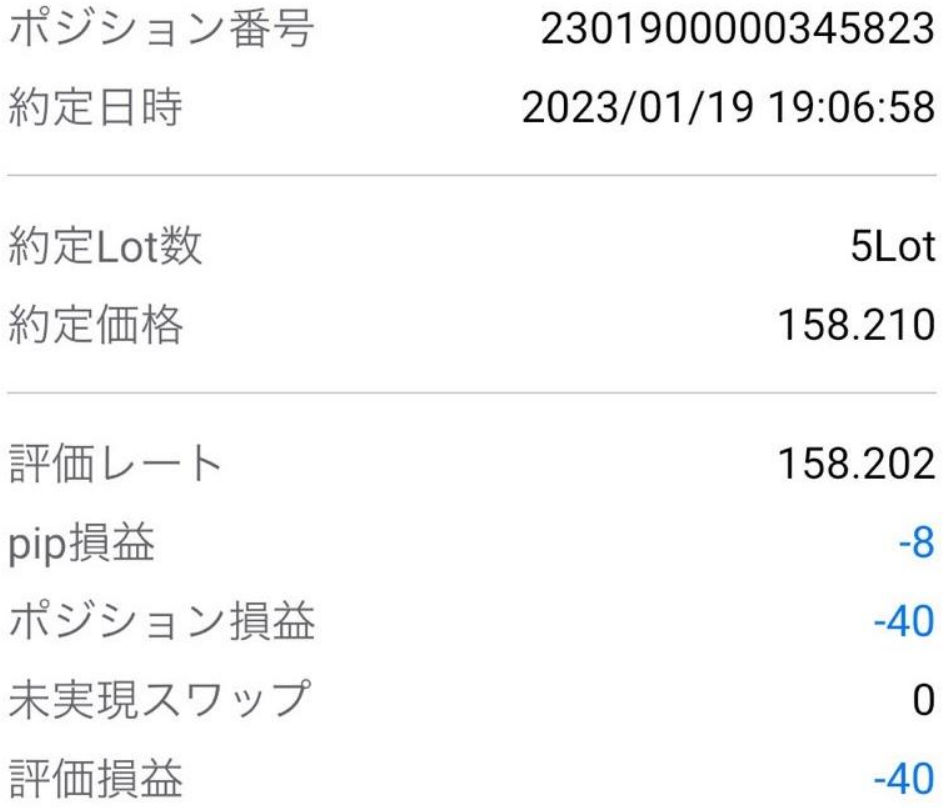

決済注文

チャート表示

成行即決済

# ポジション一覧/成行以外の決済 direction

#### **3 決済注文画面が表示されます。「決済Lot数」をタップして設 定します。**

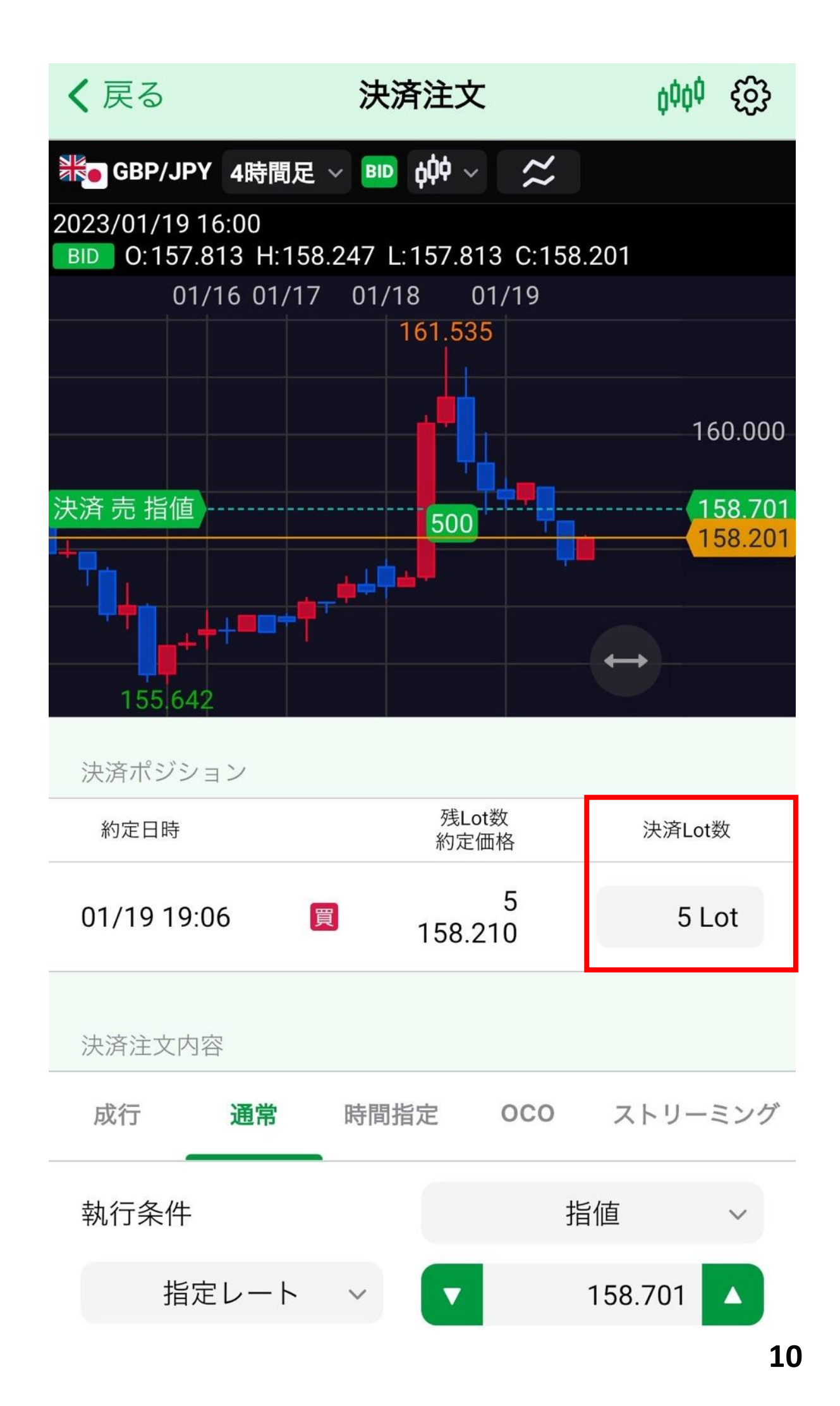

ポジション一覧/成行以外の決済 discontent

# **決済注文内容を設定します。ここでは「通常」に設定します。**

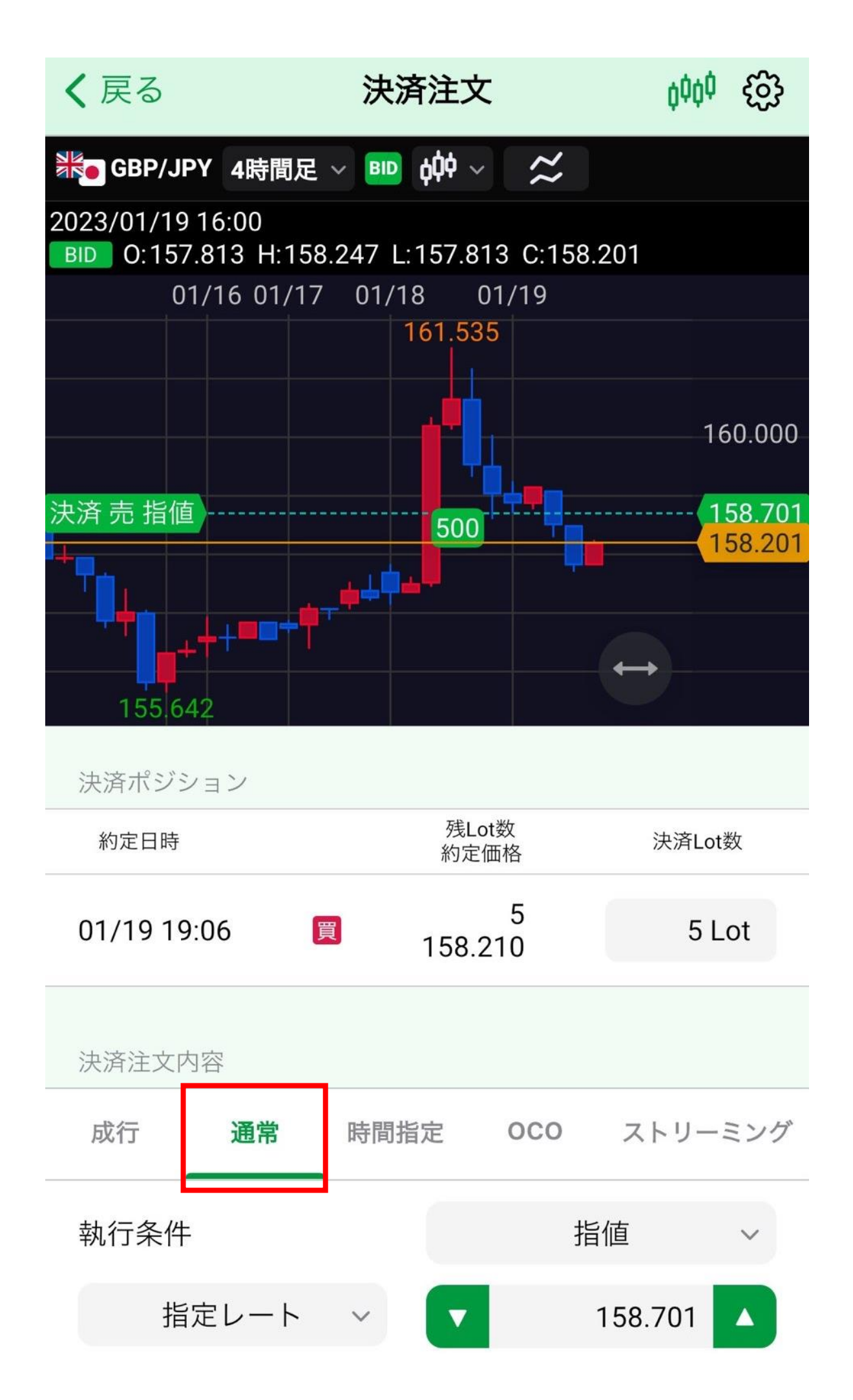

#### **ポジション一覧/成行以外の決済 D**Infinite

# **5 画面を下にスクロールし、執行条件、レートなどを設定します。**

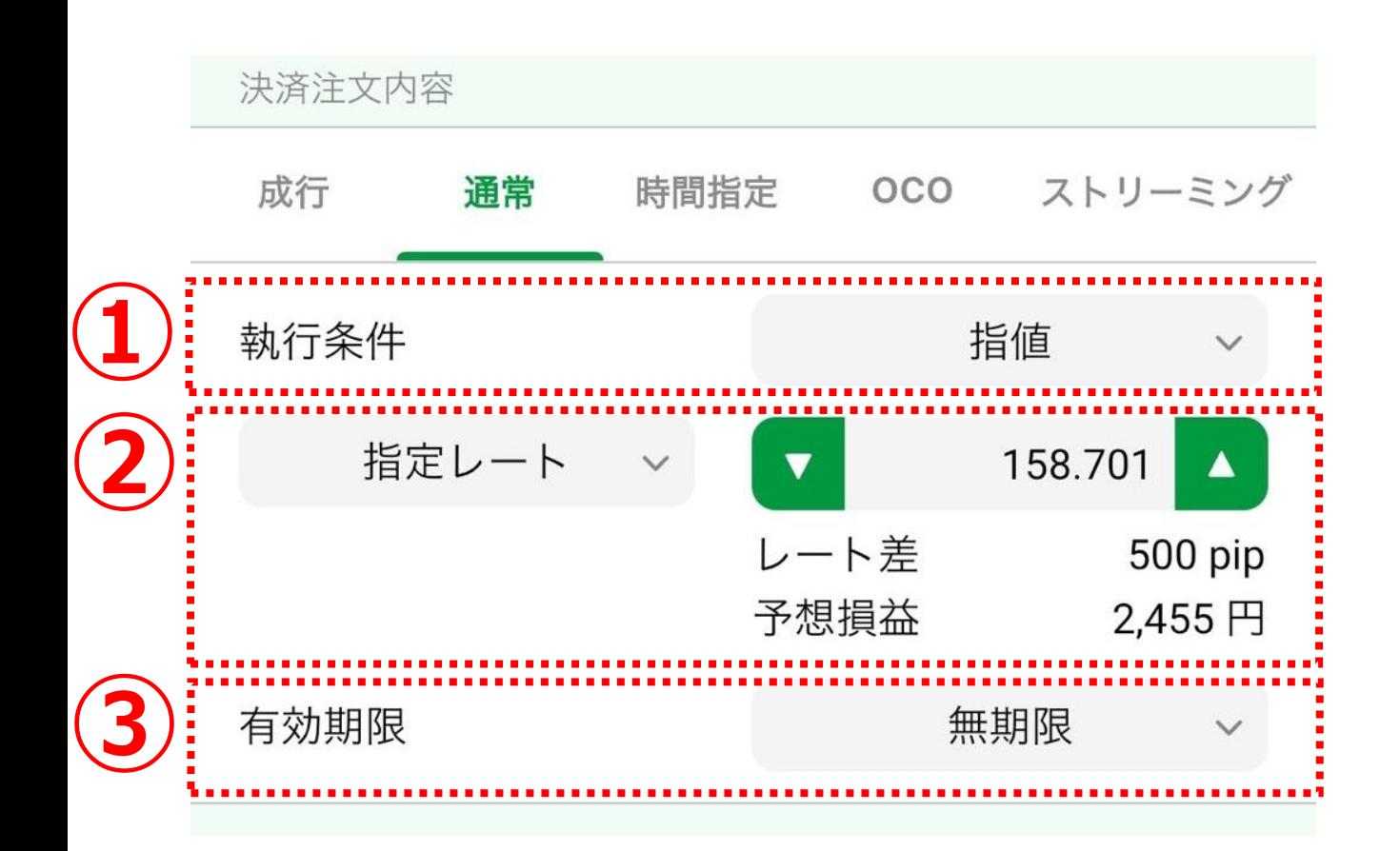

### **①「指値」、「逆指値」、「トレール」から選択します。**

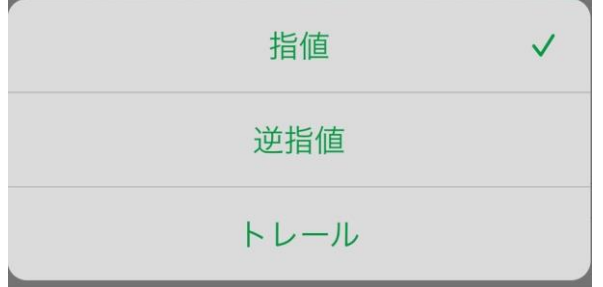

### **②【指定レート】、【レート差】 、【予想損益】から選択します。**

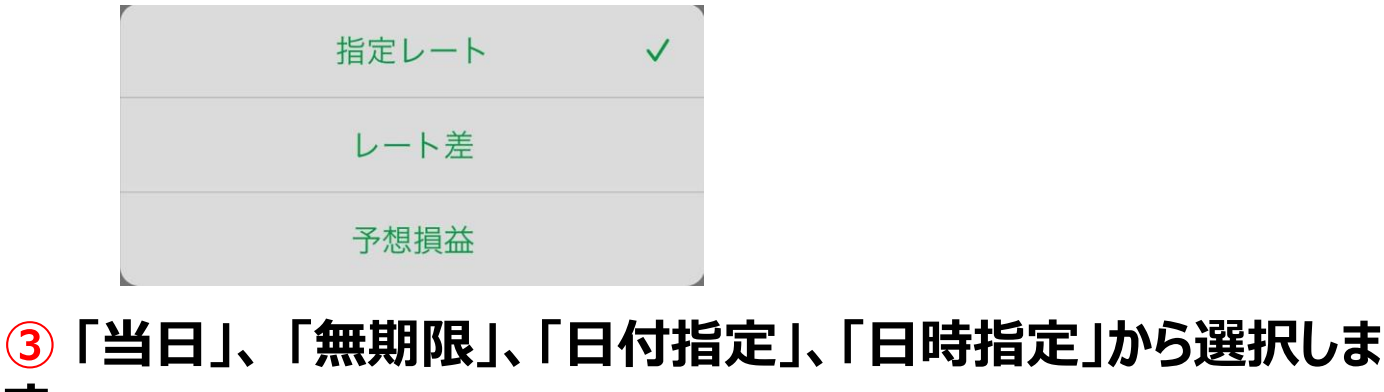

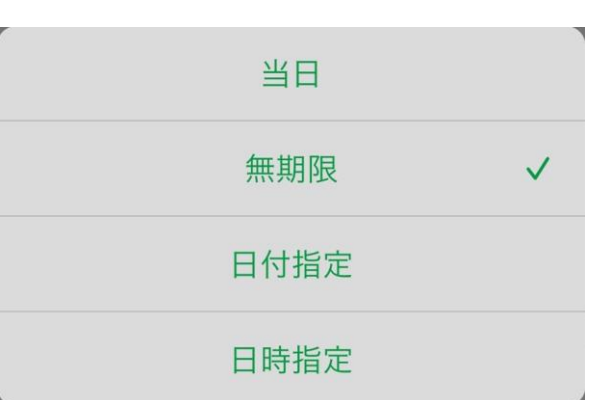

**す。**

# ポジション一覧/成行以外の決済 discontent

#### **指定レートの変更はチャート上のアイコンのドラッグして変更する こともできます。**

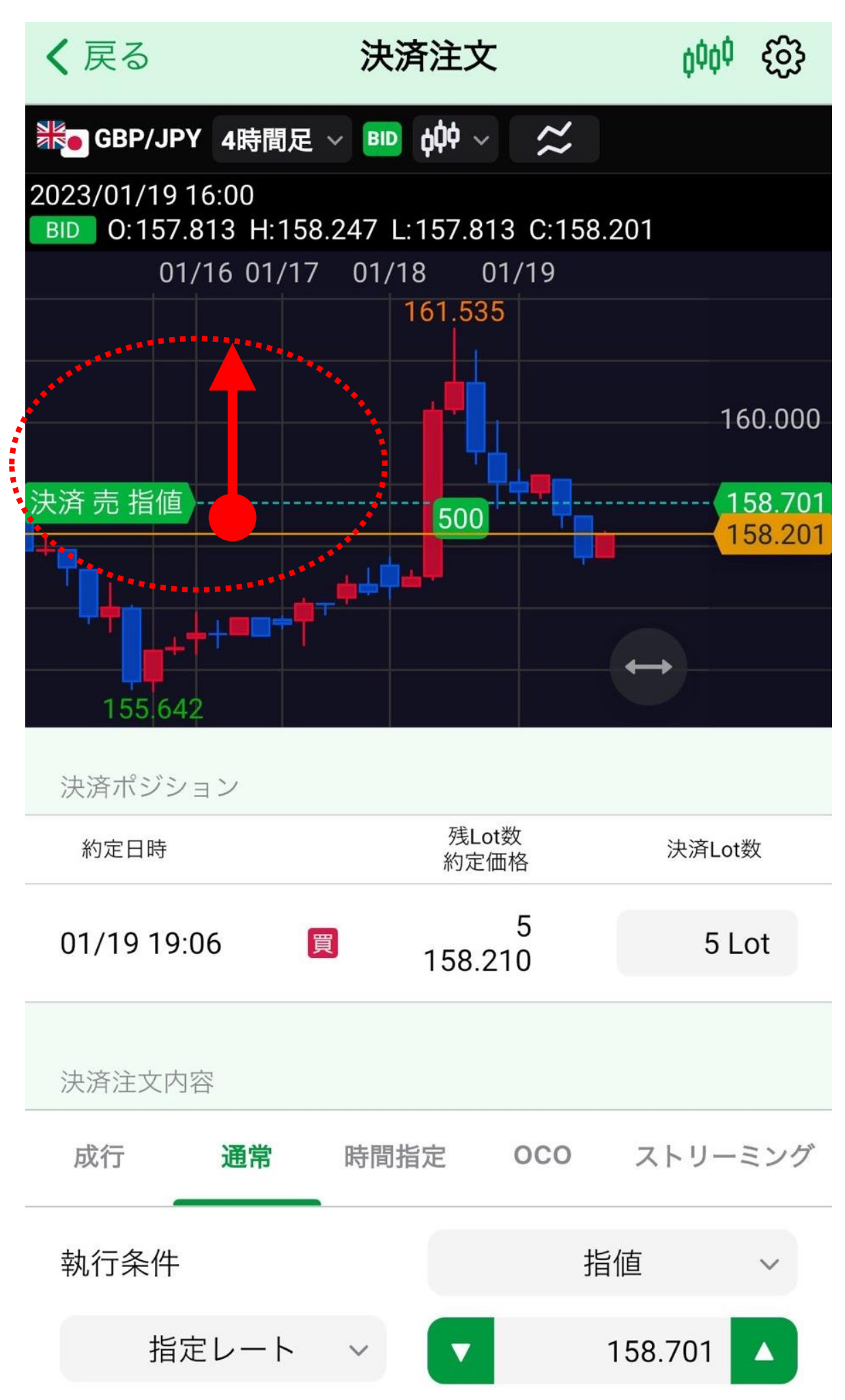

# ポジション一覧/成行以外の決済 d

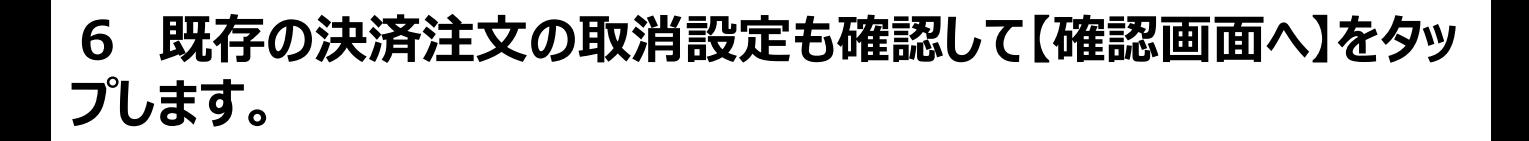

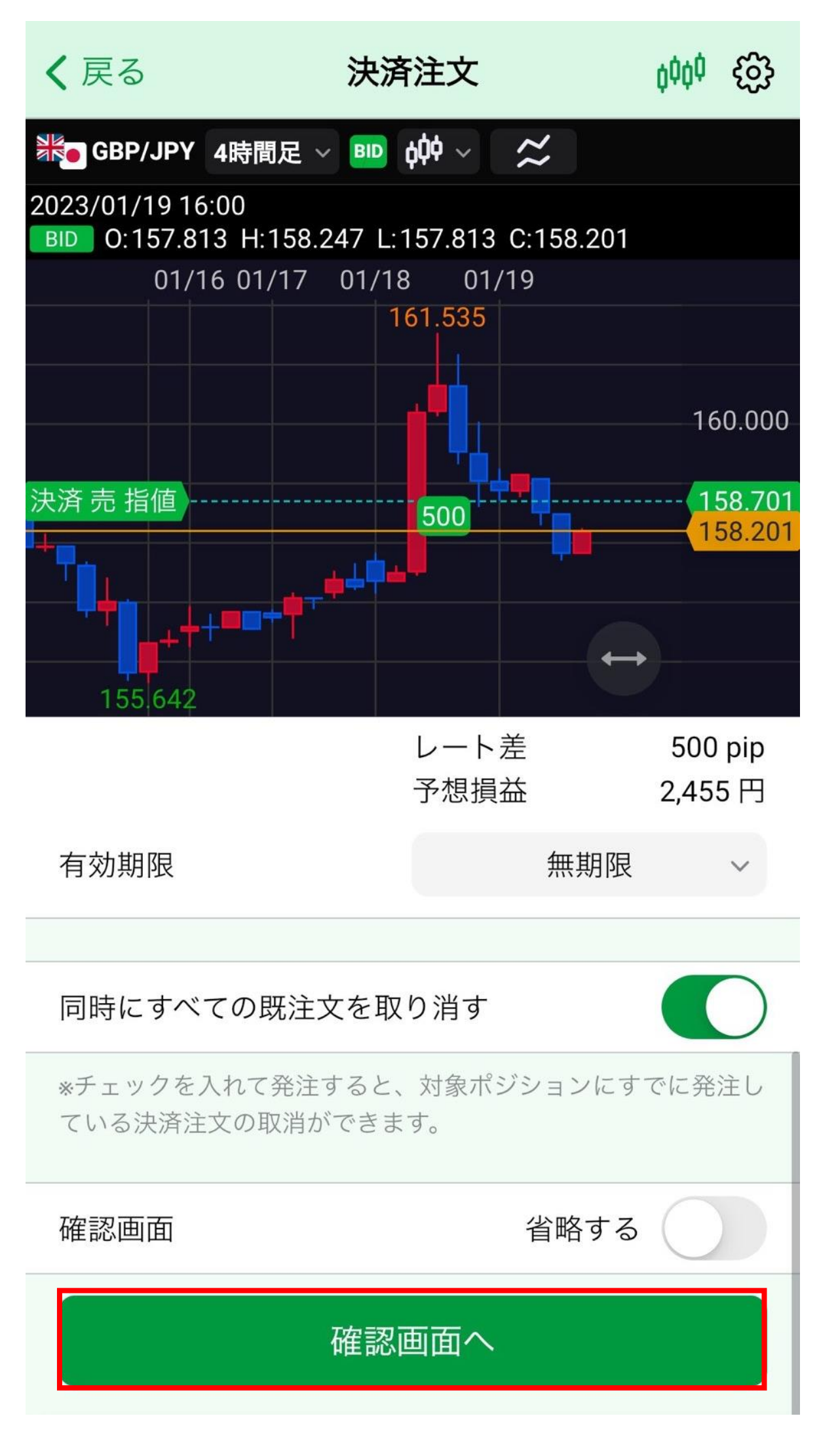

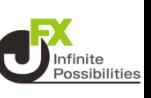

# **7 決済注文確認画面が表示されます。内容を確認し、【注文送 信】をタップします。**

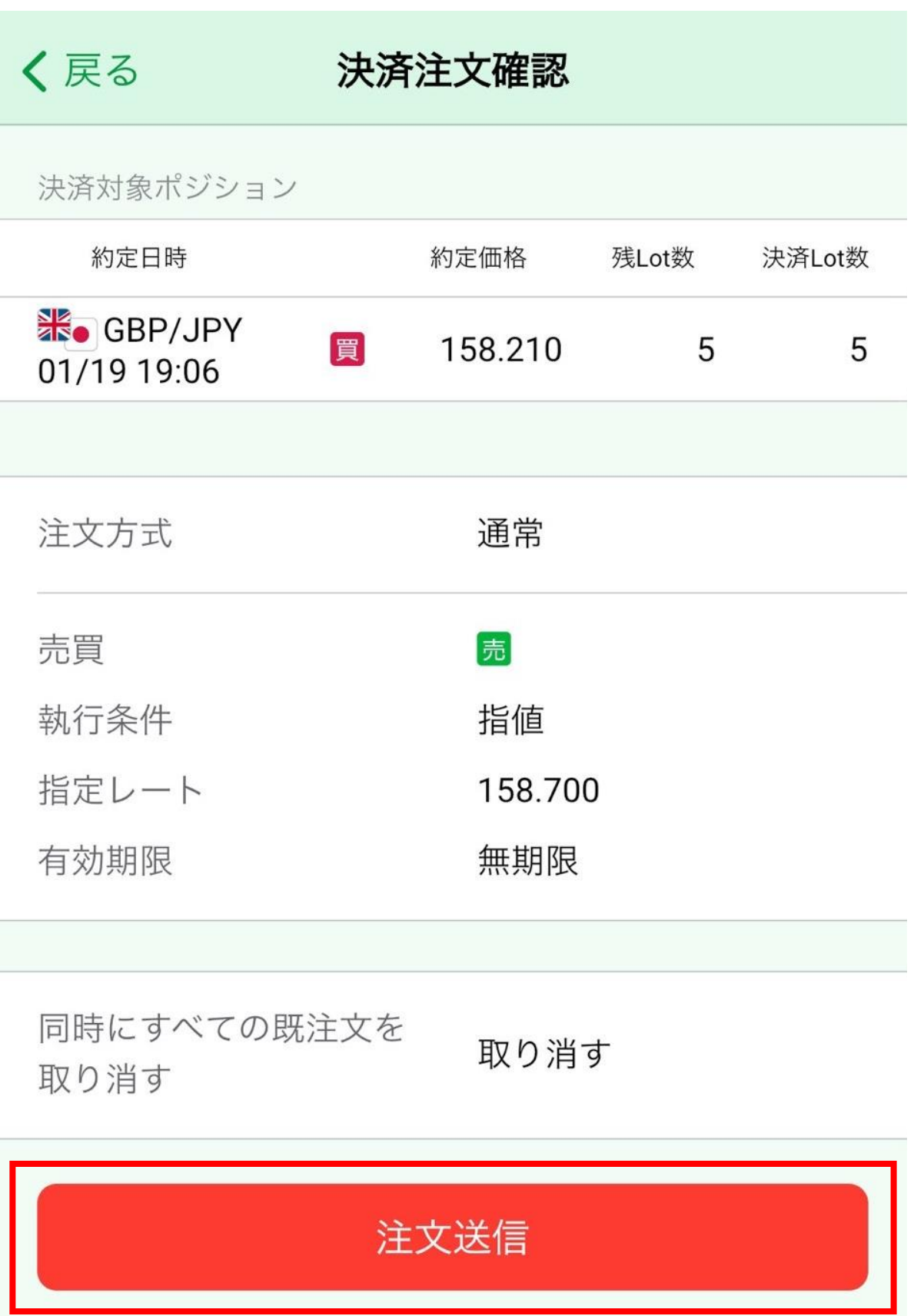

# ポジション一覧/成行以外の決済 direite

# **注文結果のメッセージが表示されます。【OK】をタップします。**

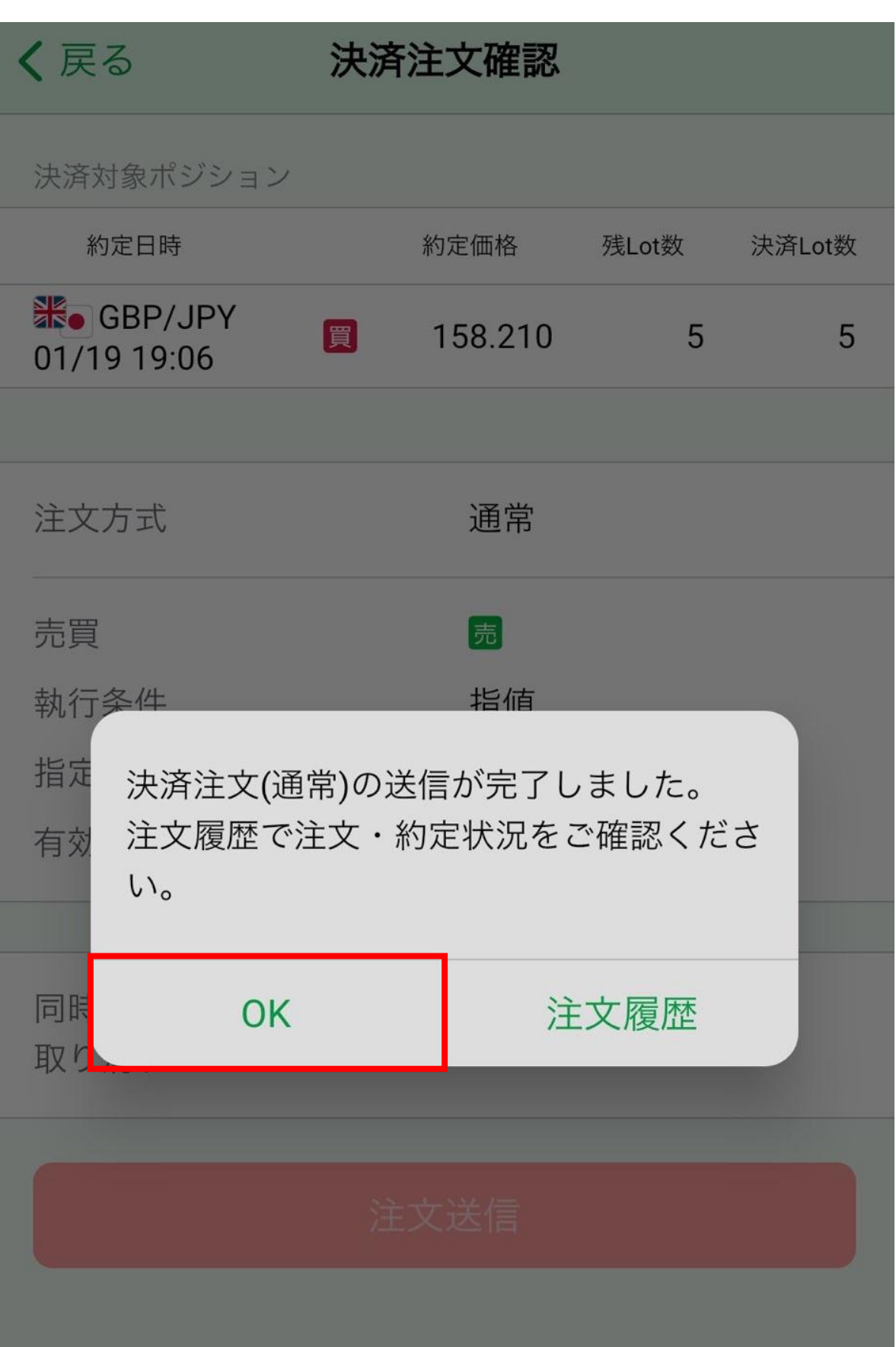

ポジション一覧/成行以外の決済 direite

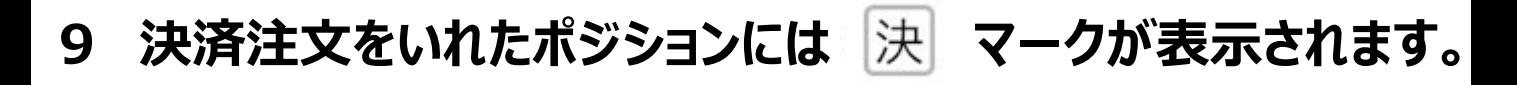

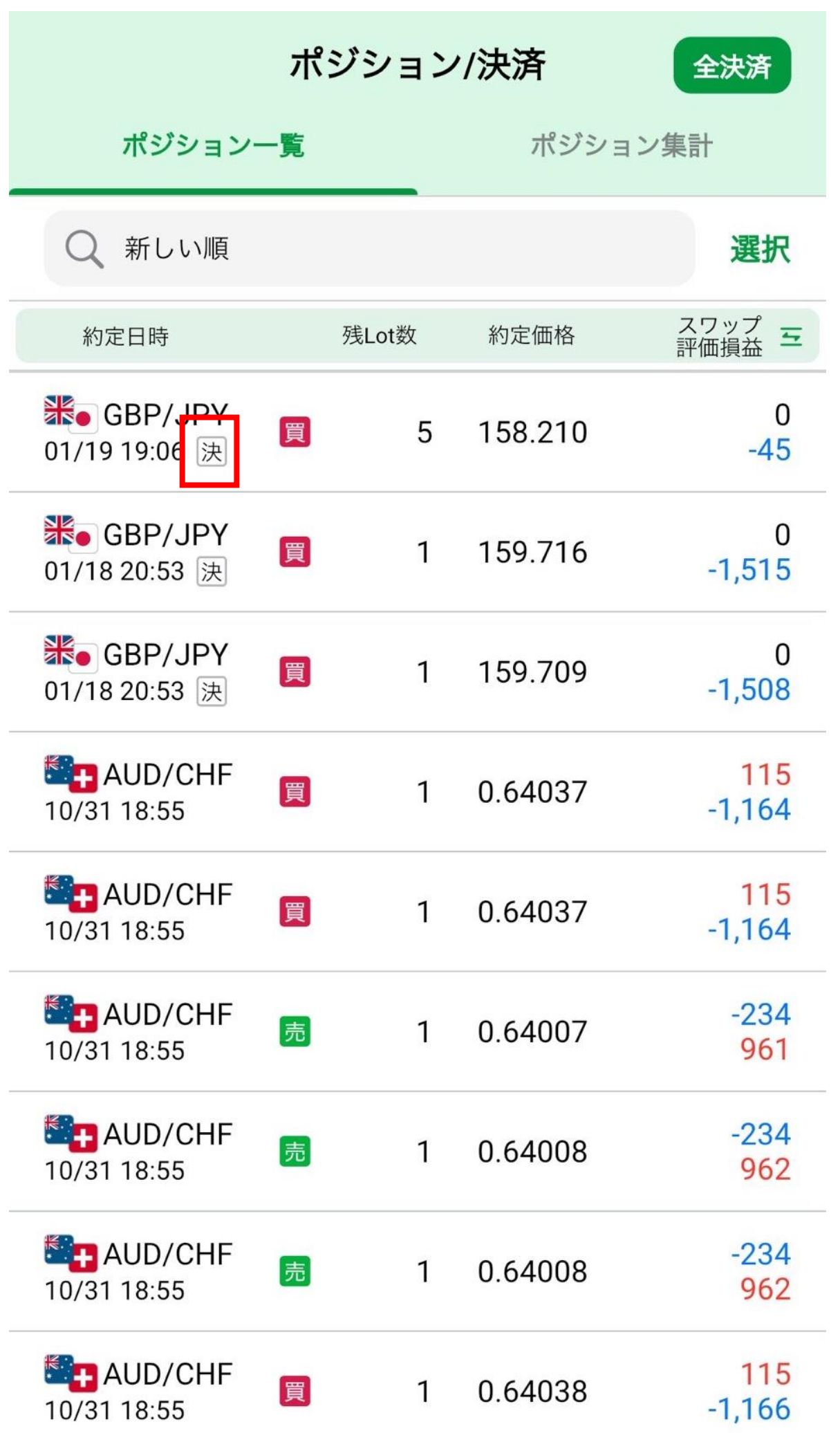

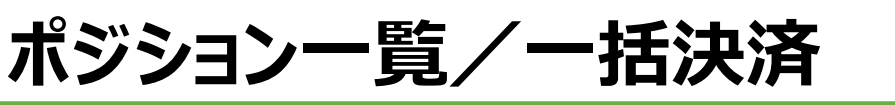

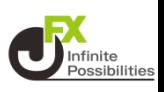

### **ポジション一覧から複数ポジションの一括決済ができます。**

### **1 ポジション一覧右上の【選択】をタップします。**

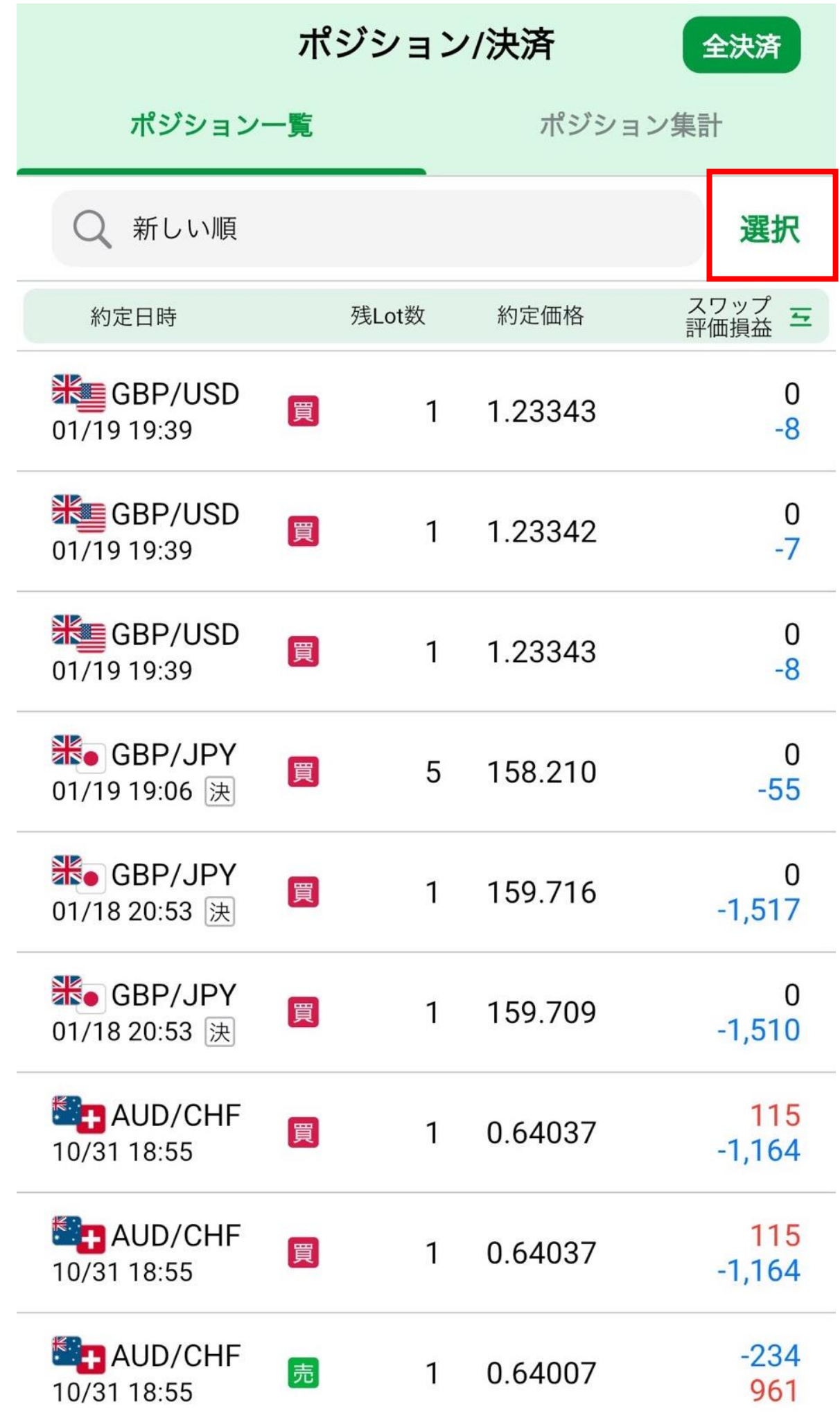

### **2 各ポジションの左側にチェックボックスが表示されますので、 決済したいポジションにチェックをいれます。**

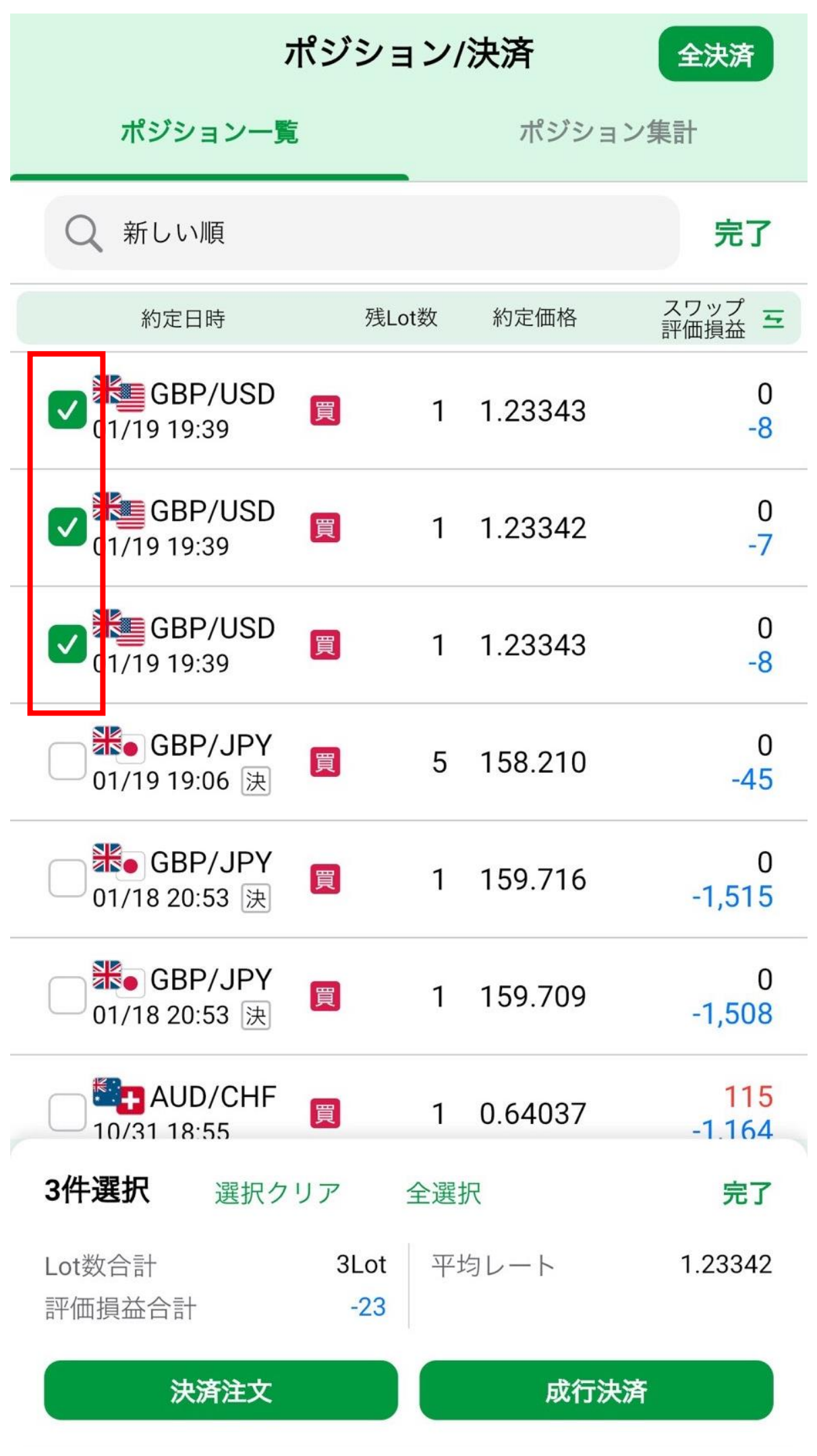

**S**Infinite<br>Possibilities

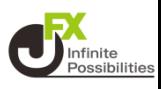

### **3 画面下部に選択したポジションのLot数合計、評価損益合計、 平均レートが表示されます。**

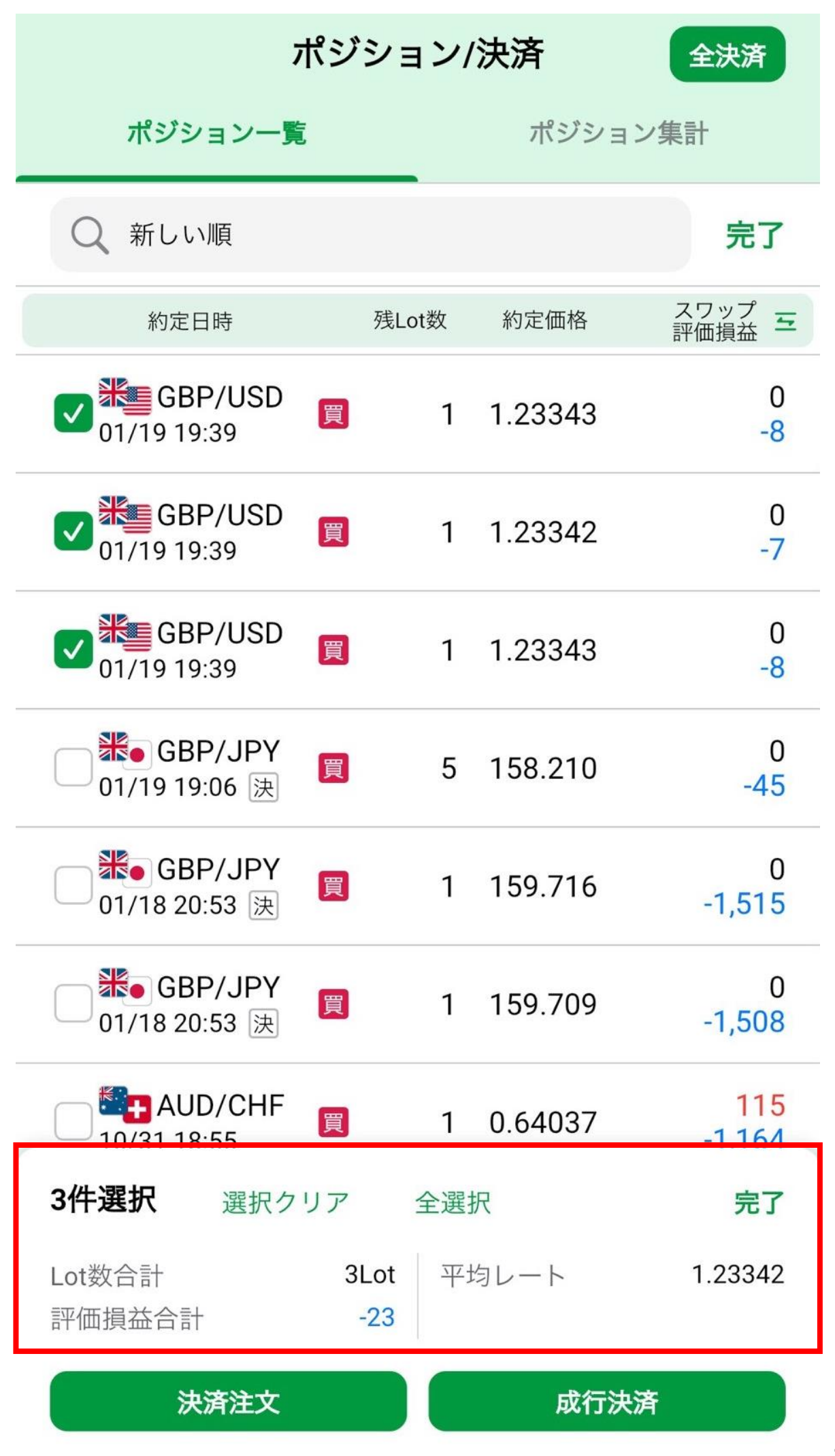

### **4 「決済注文」と「成行決済」ボタンが表示されます。ここでは 「決済注文」をタップします。**

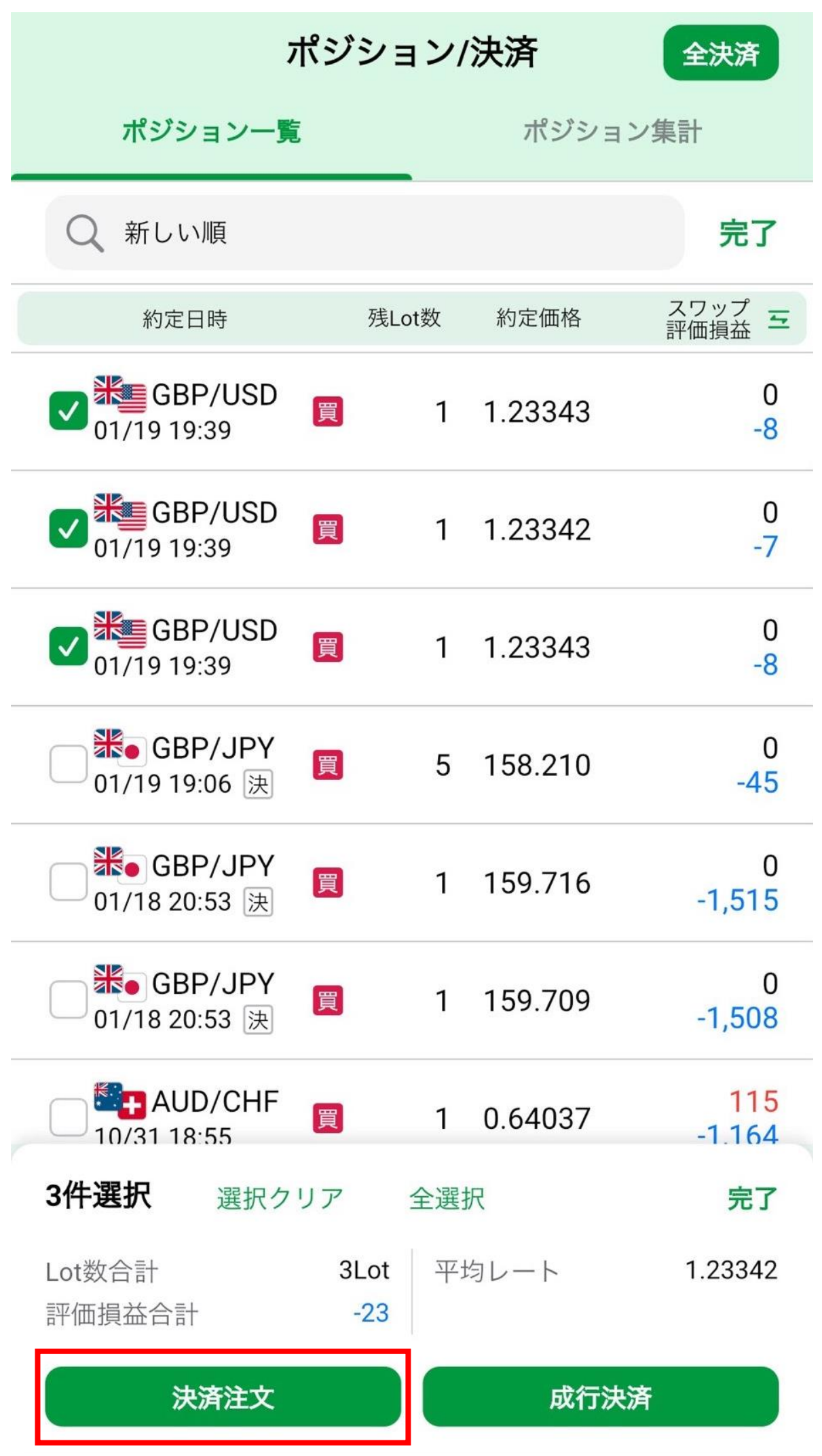

**S**Infinite<br>Possibilities

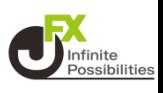

### **5 決済注文画面が表示されます。「編集」をタップするとポジショ ンの再選択ができます。**

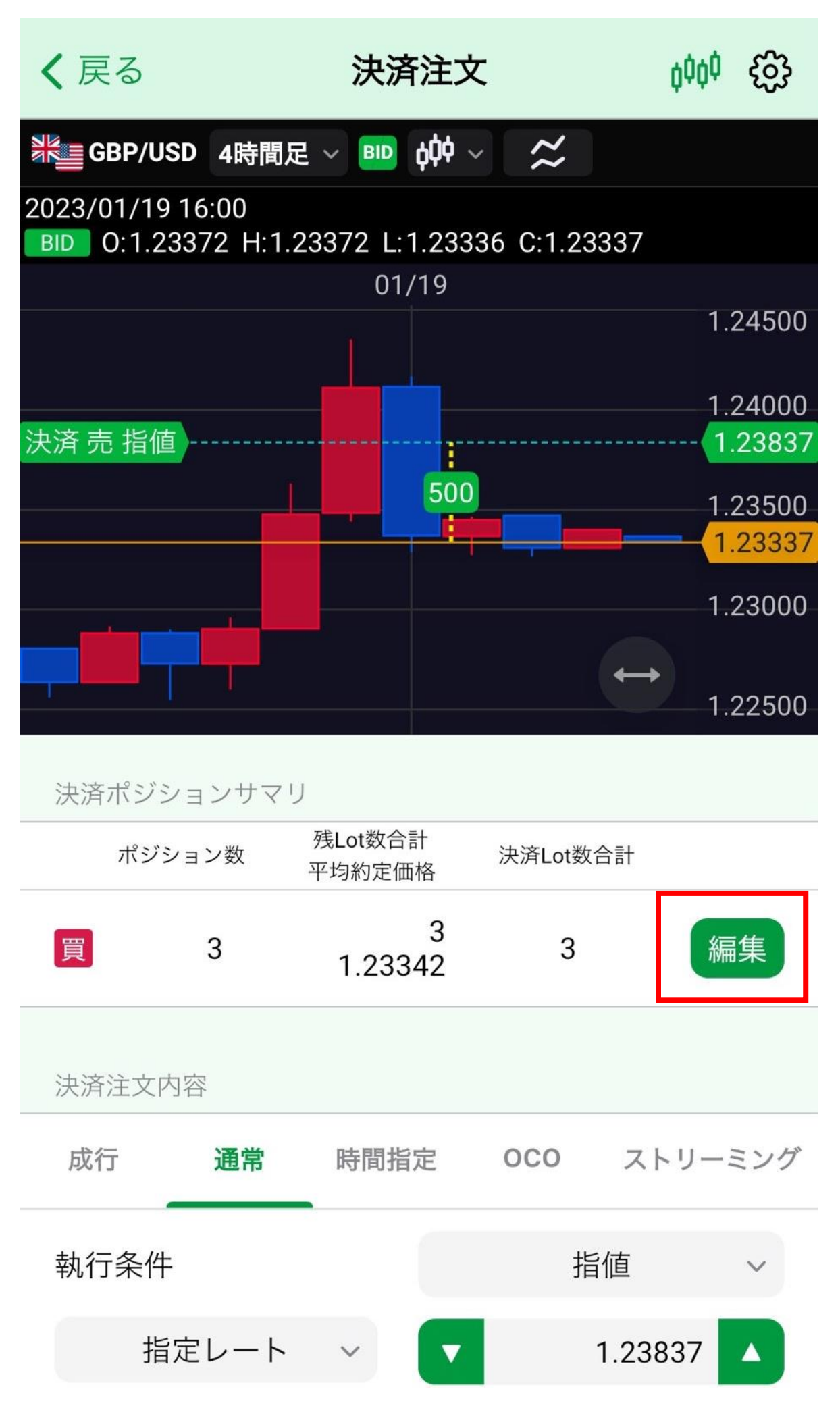

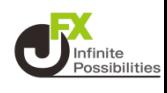

# **決済注文内容を設定します。ここでは「通常」に設定します。**

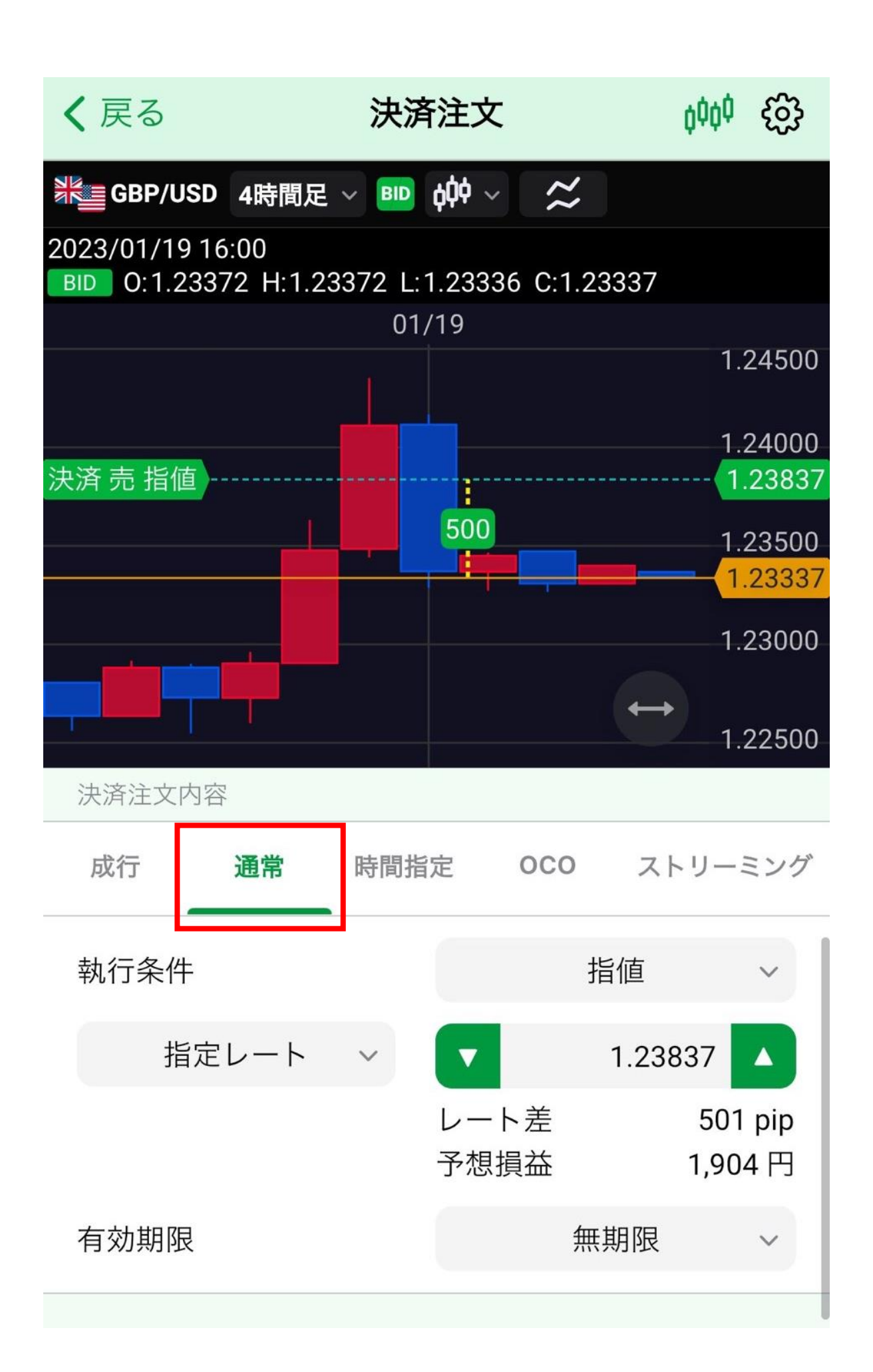

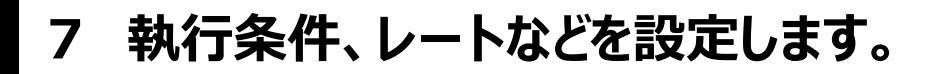

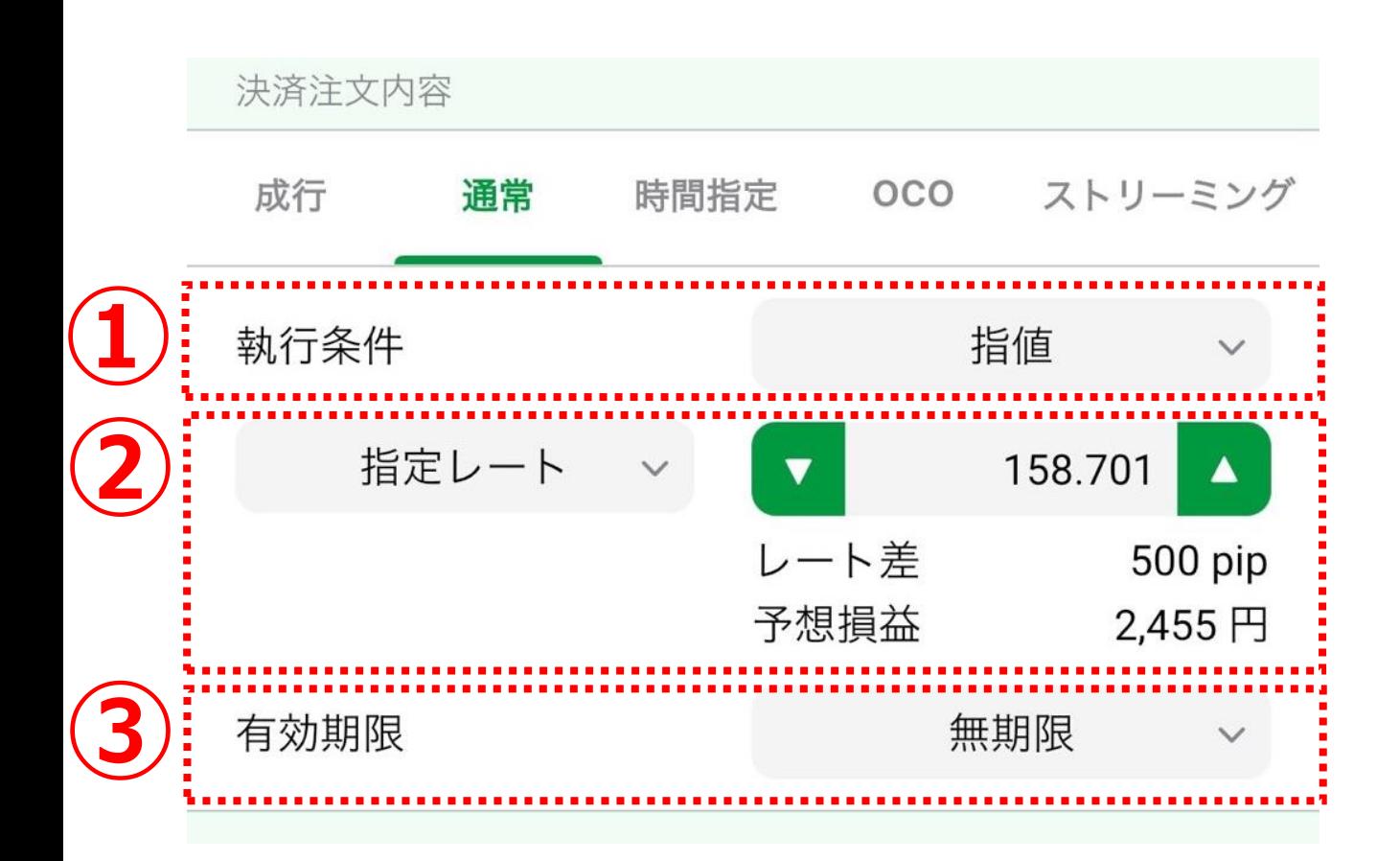

### **①「指値」、「逆指値」、「トレール」から選択します。**

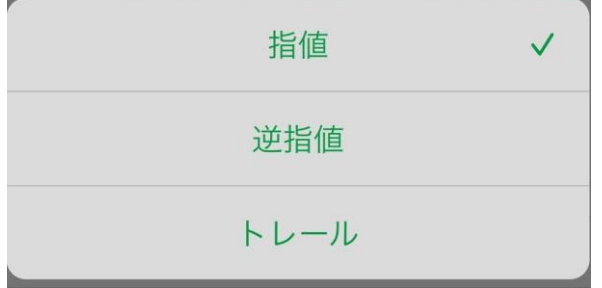

### **②【指定レート】、【レート差】 、【予想損益】から選択します。**

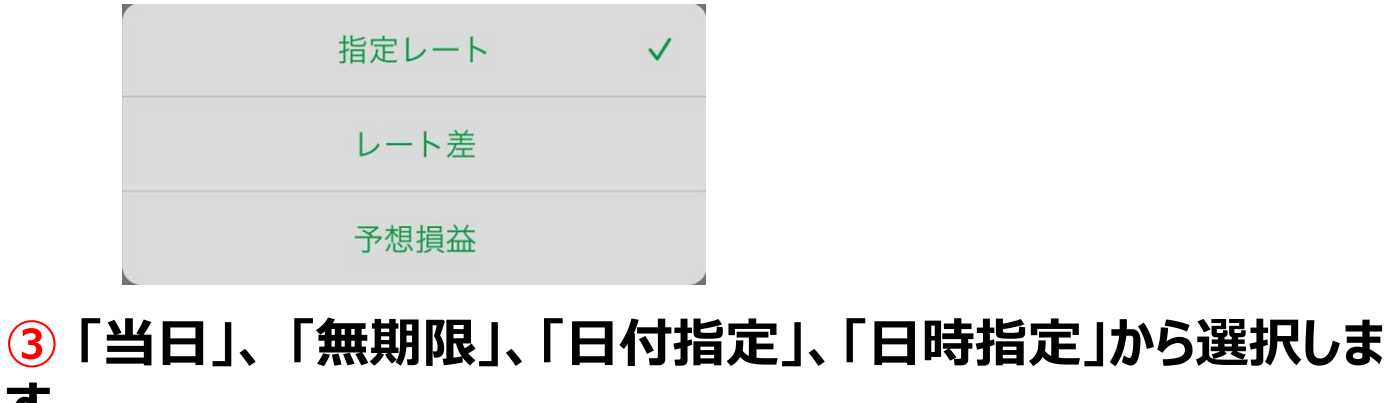

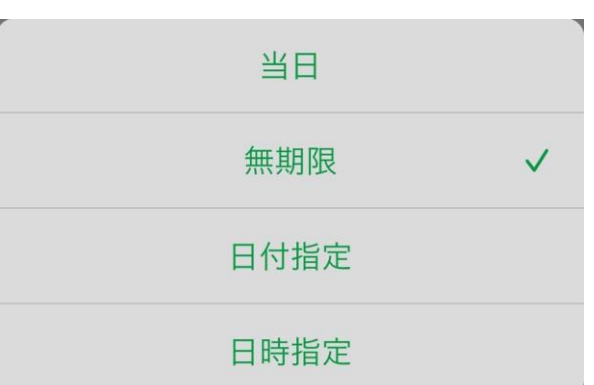

**す。**

**OD** Infinite

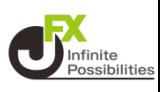

#### **指定レートの変更はチャート上のアイコンのドラッグして変更する こともできます。**

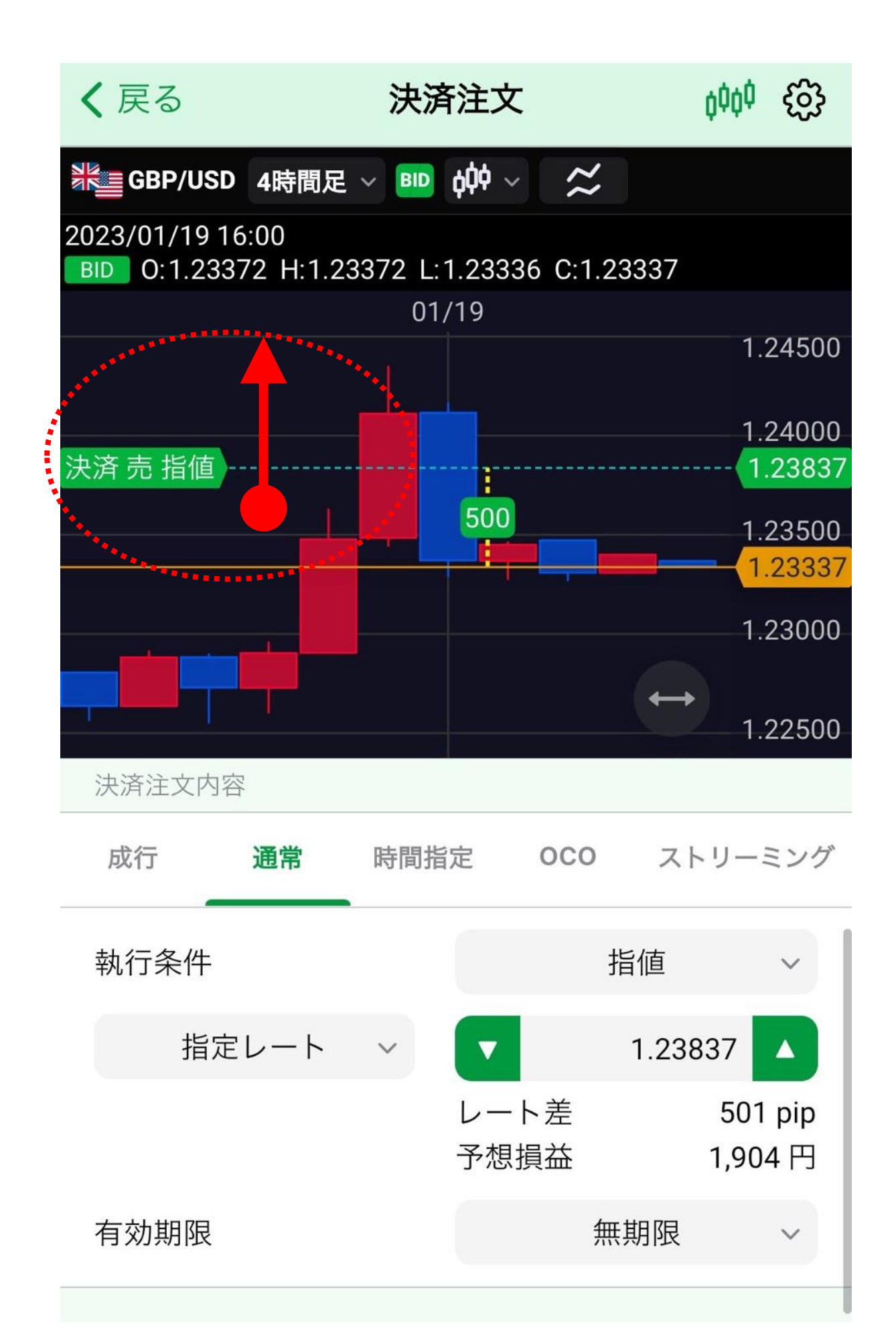

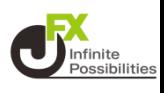

#### **8 既存の決済注文の取消設定も確認して【確認画面へ】をタッ プします。**

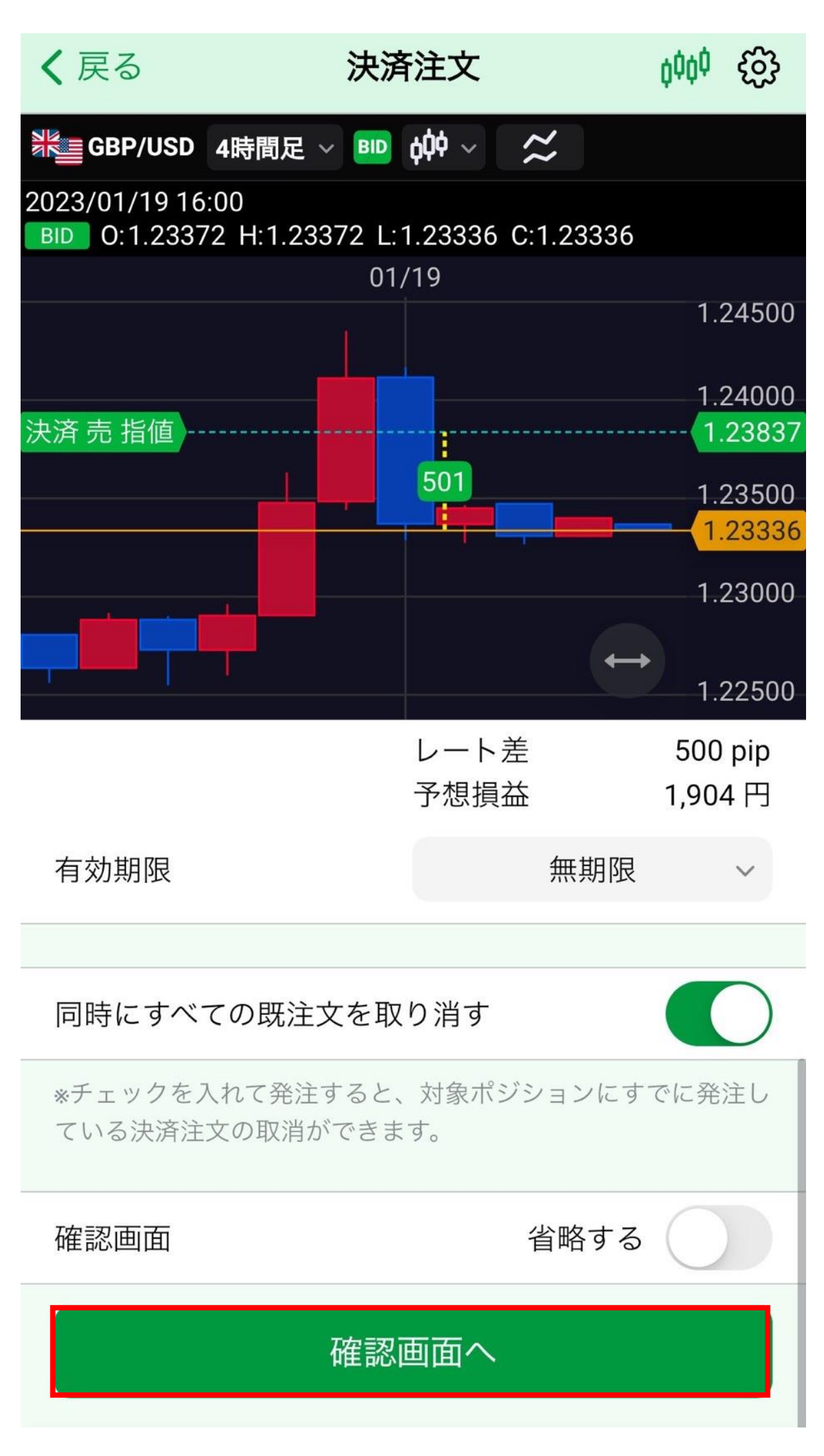

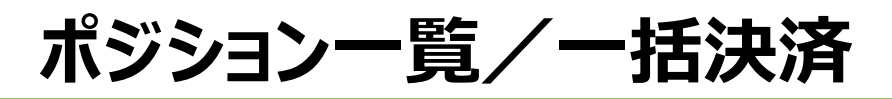

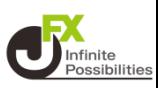

#### **9 決済注文確認画面が表示されます。内容を確認し、【注文送 信】をタップします。**

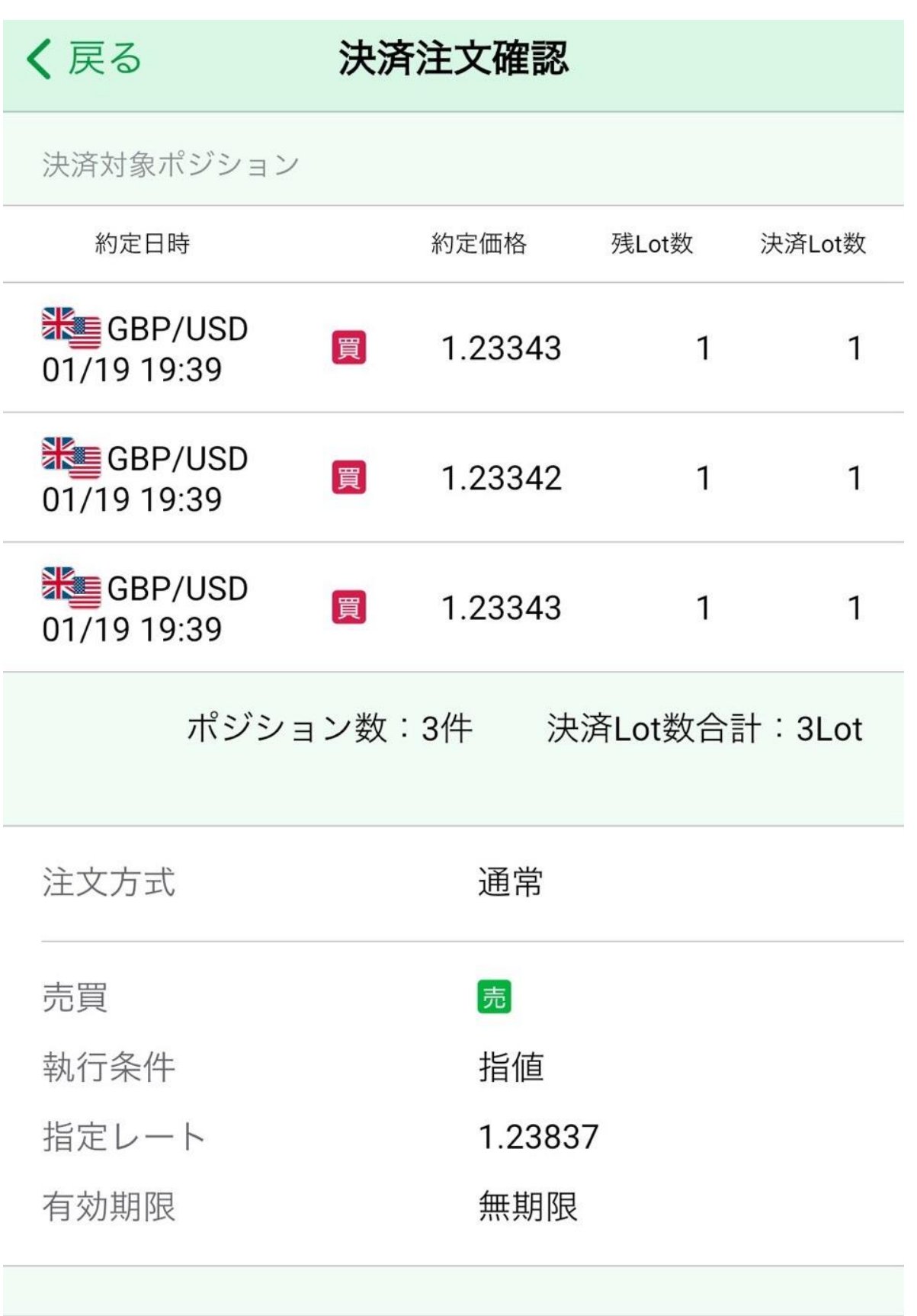

同時にすべての既注文を 取り消す 取り消す

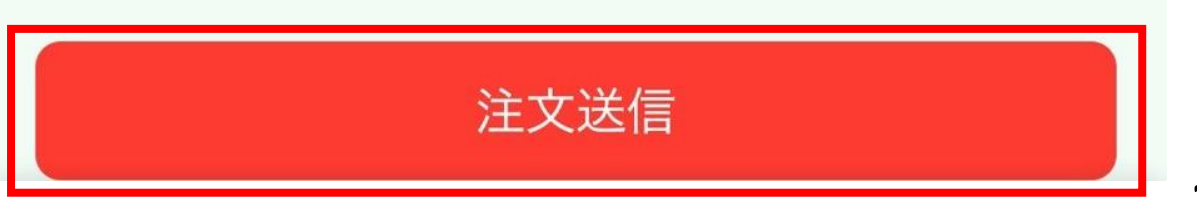

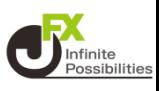

# **注文結果のメッセージが表示されます。【OK】をタップします。**

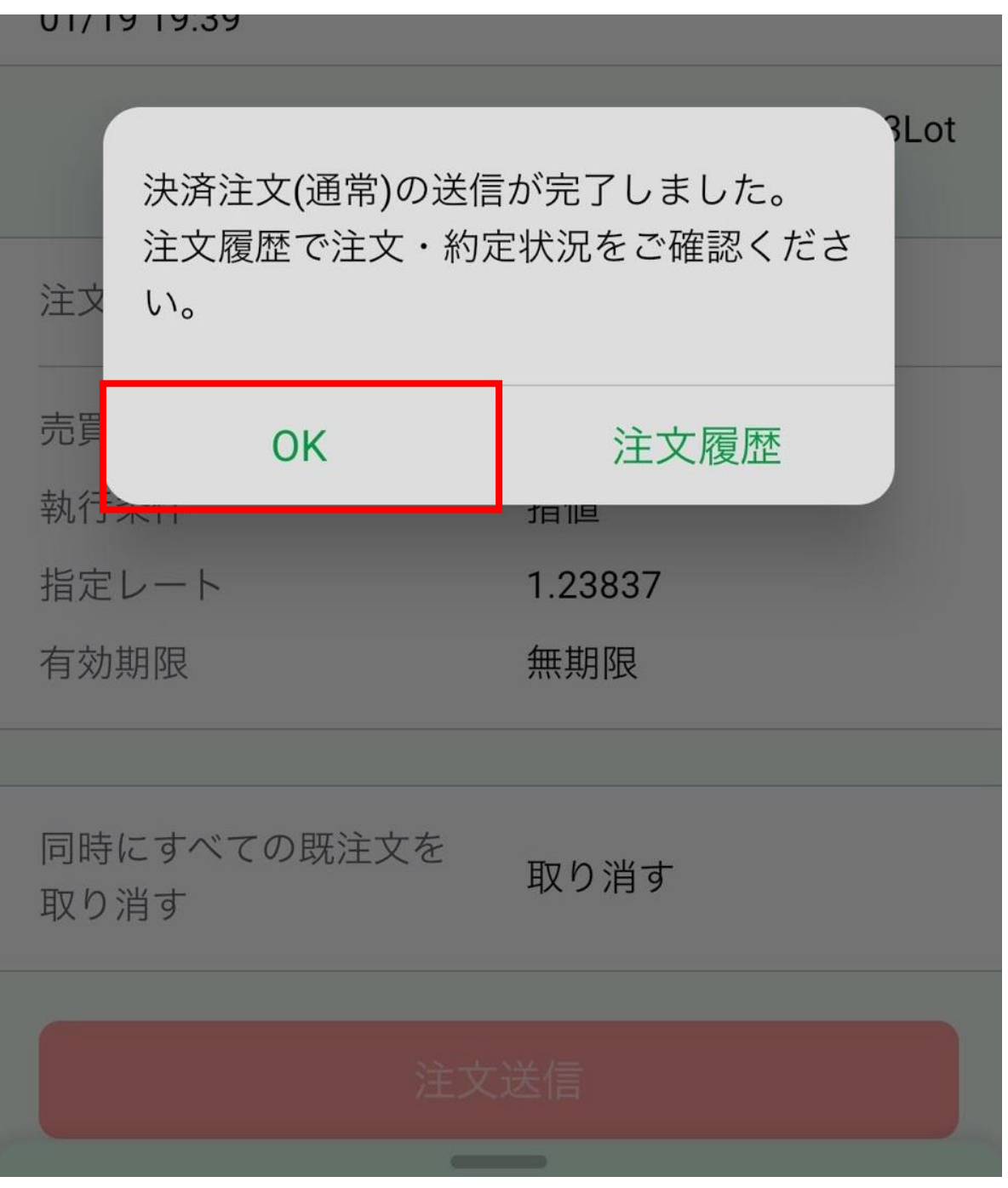

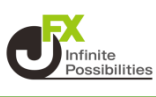

#### **ポジション集計は、保有している全てのポジションを全決済したり、 同一通貨ペアの売買別のポジションを一度に成行決済ができます。**

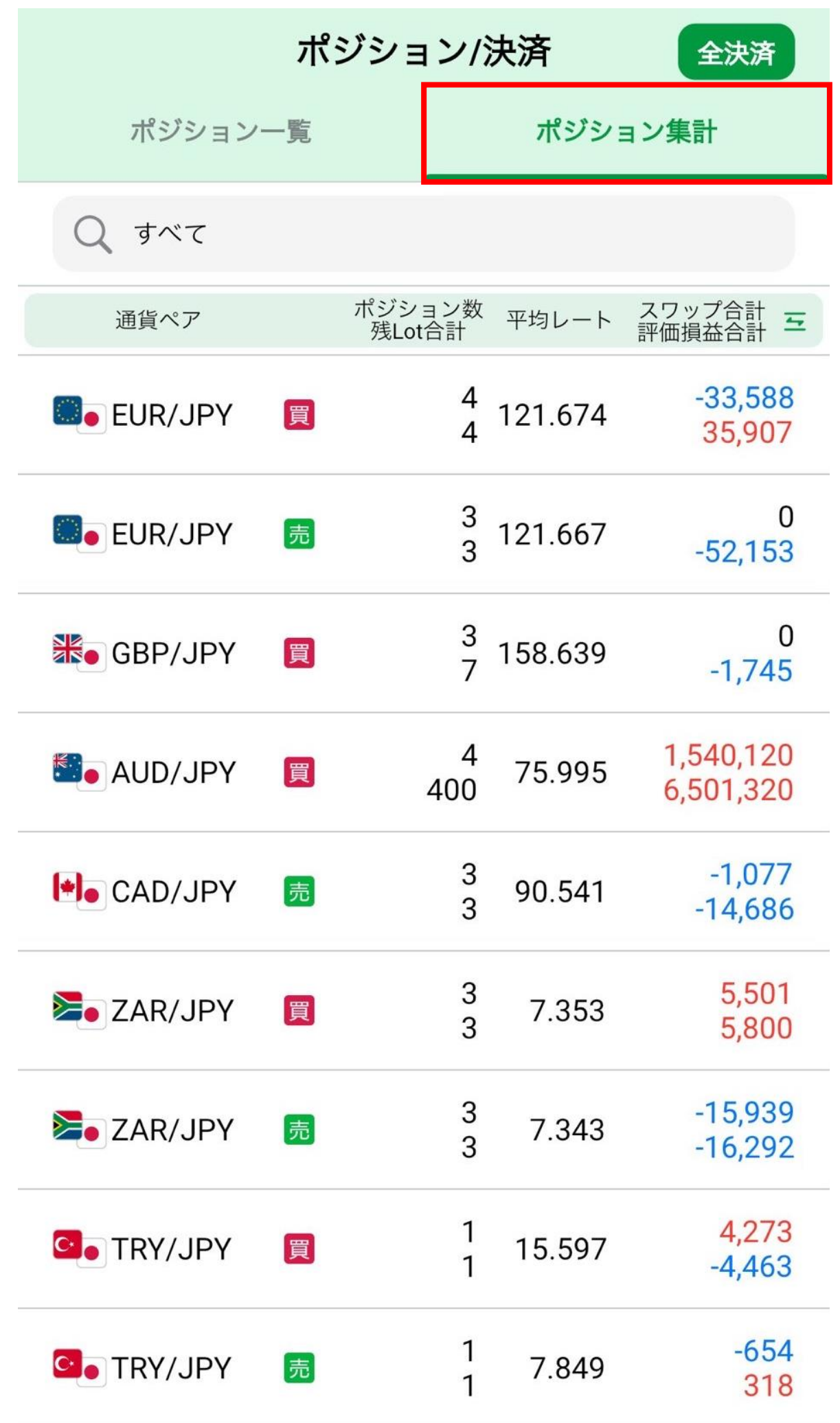

# **ポジション集計/全決済**

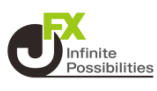

#### **ポジション集計から、保有している全ポジションをまとめて成行決 済ができます。**

**1 ポジション集計右上の【全決済】をタップします。**

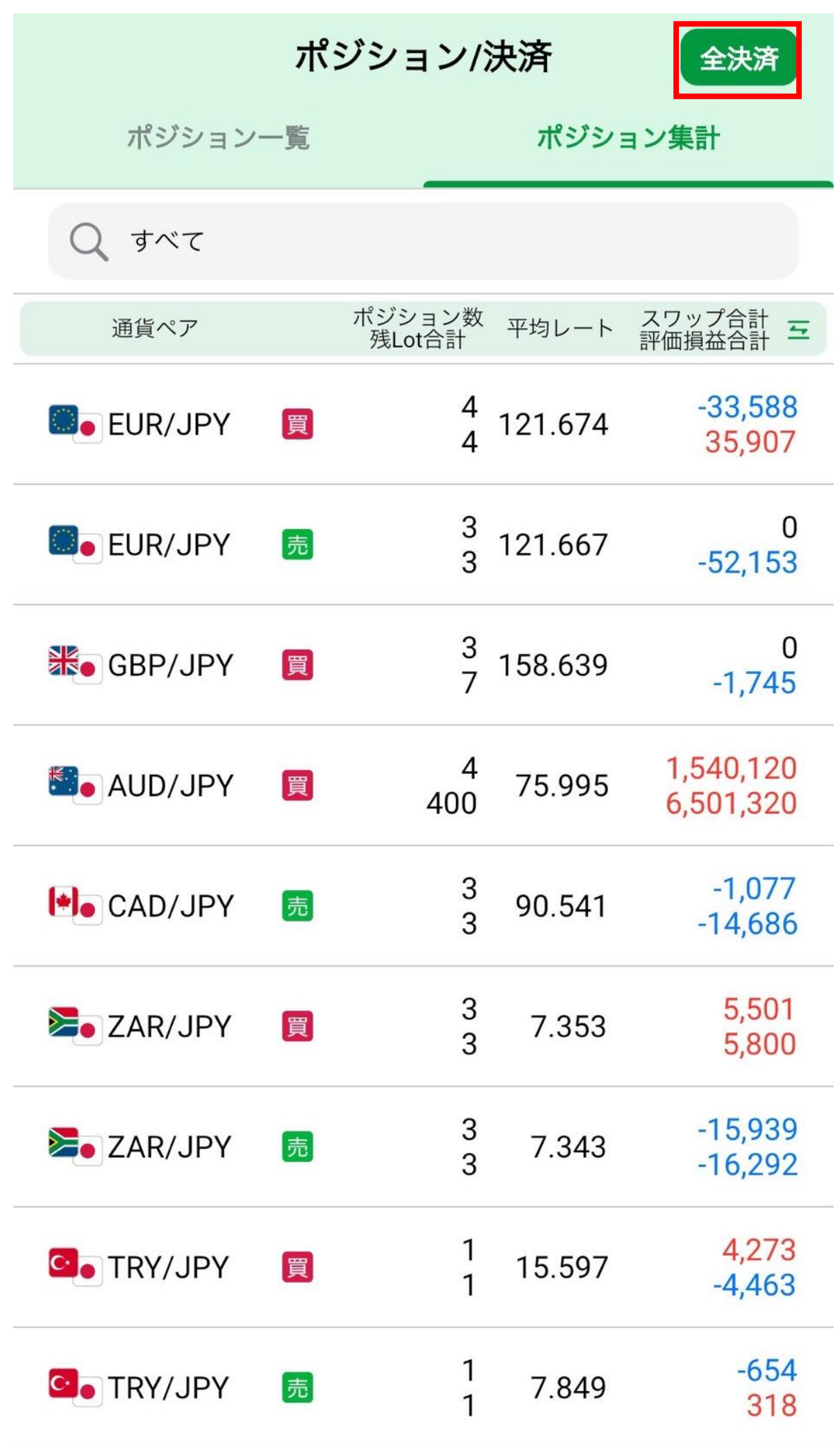

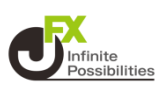

### **2 メッセージが表示されます。確認し、「全決済注文送信」を タップします。**

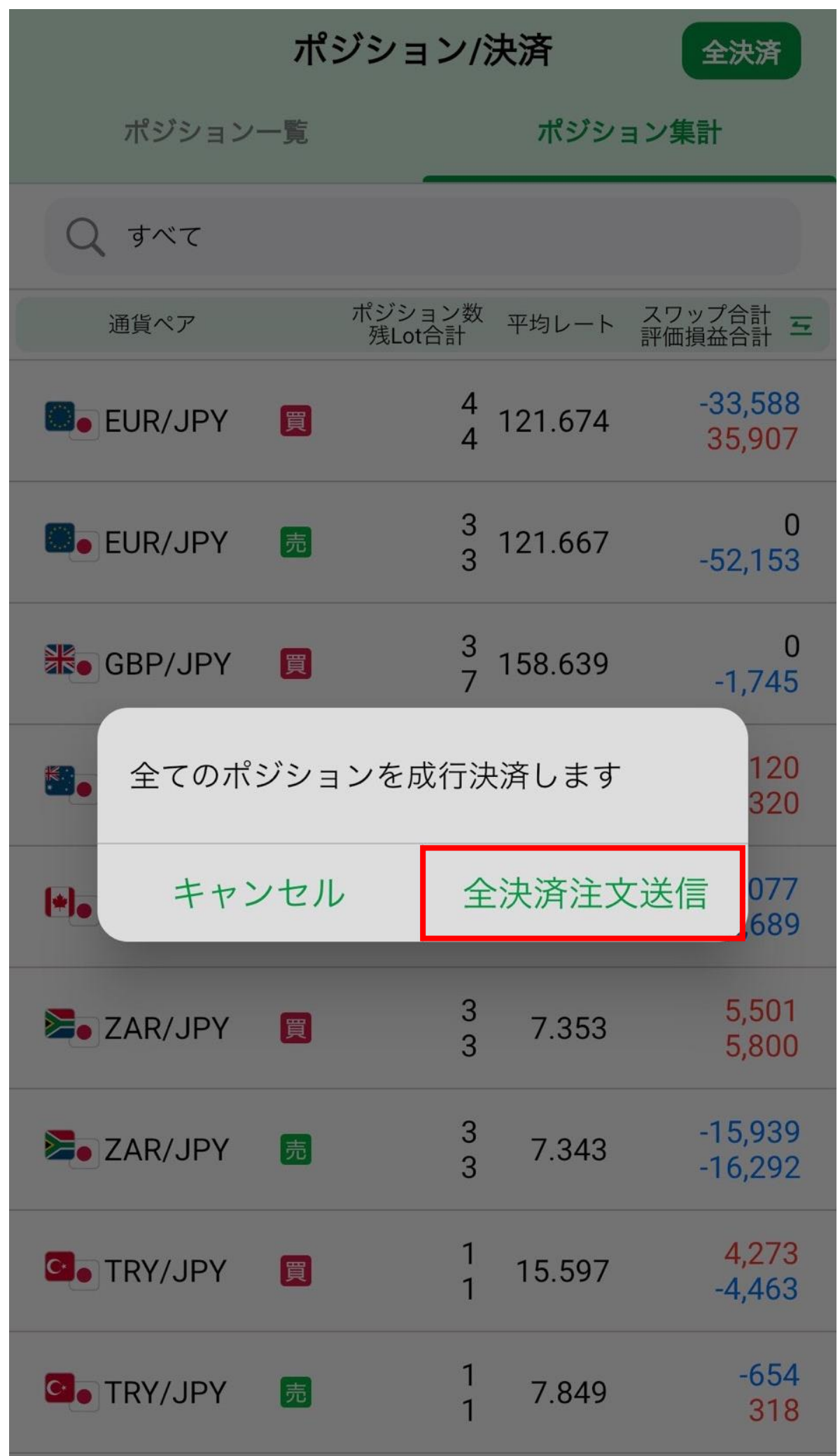

# **ポジション集計/全決済**

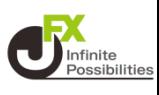

### **3 メッセージが表示されますので、確認し、「OK」もしくは「注文 履歴」をタップします。ポジションがなくなりました。**

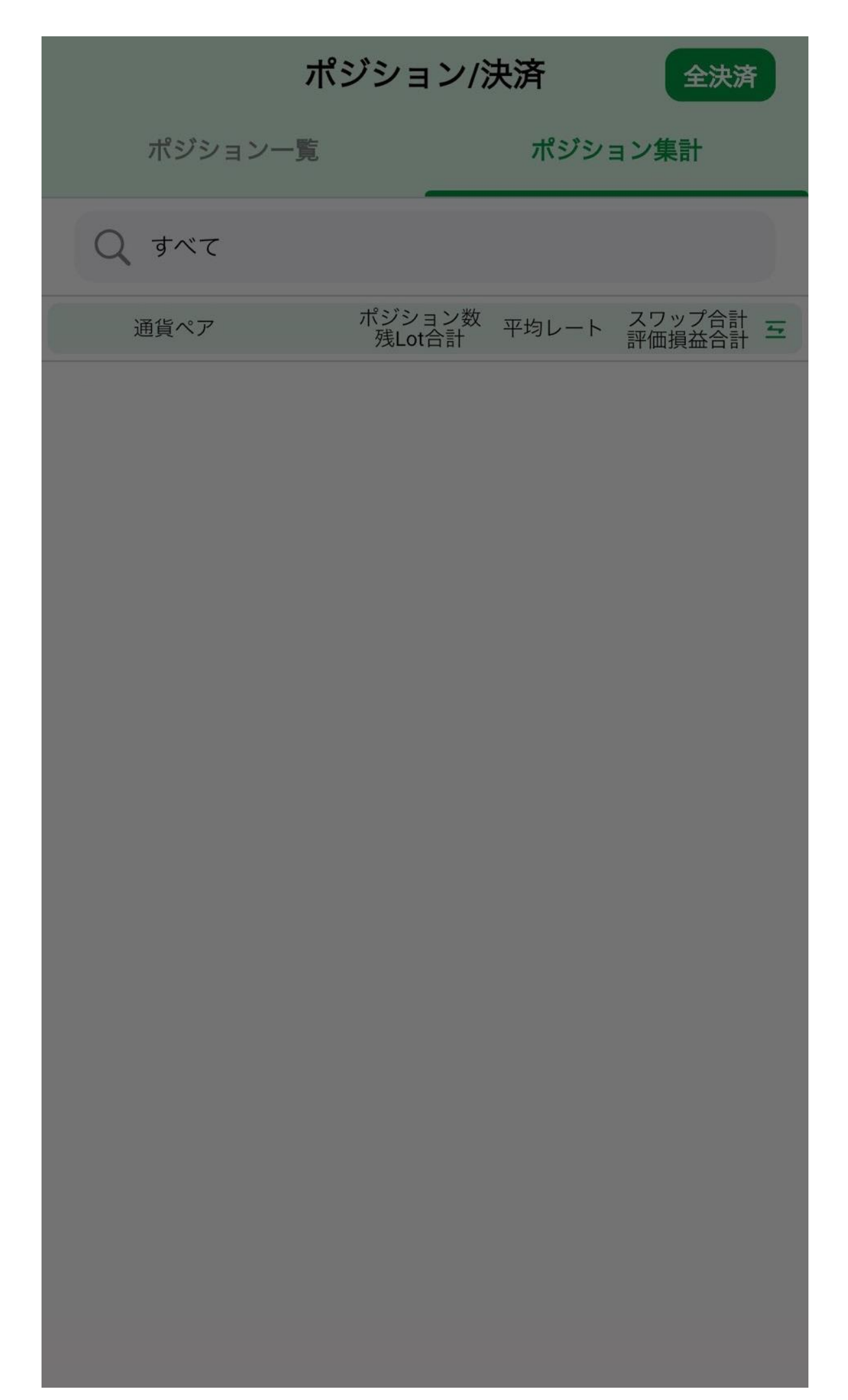

# **ポジション集計/売買別全決済**

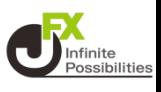

#### **ポジション集計から、同じ通貨ペアのポジションを売買別に一度に 成行決済することができます。**

**1 決済したい通貨ペア(売買別)をタップします。**

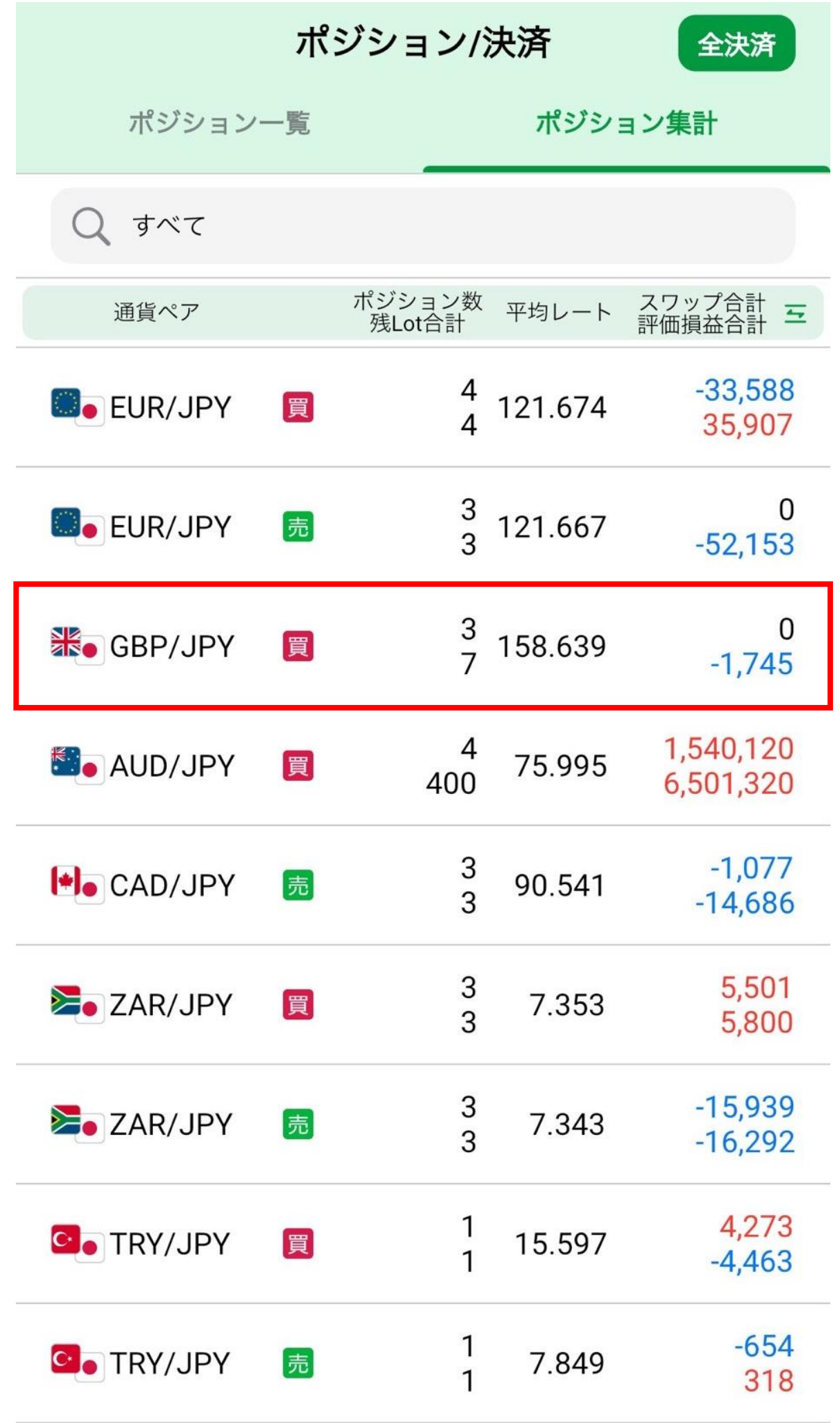

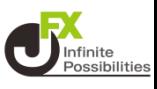

# **2 ポジション情報が表示されます。「成行全決済」をタップします。**

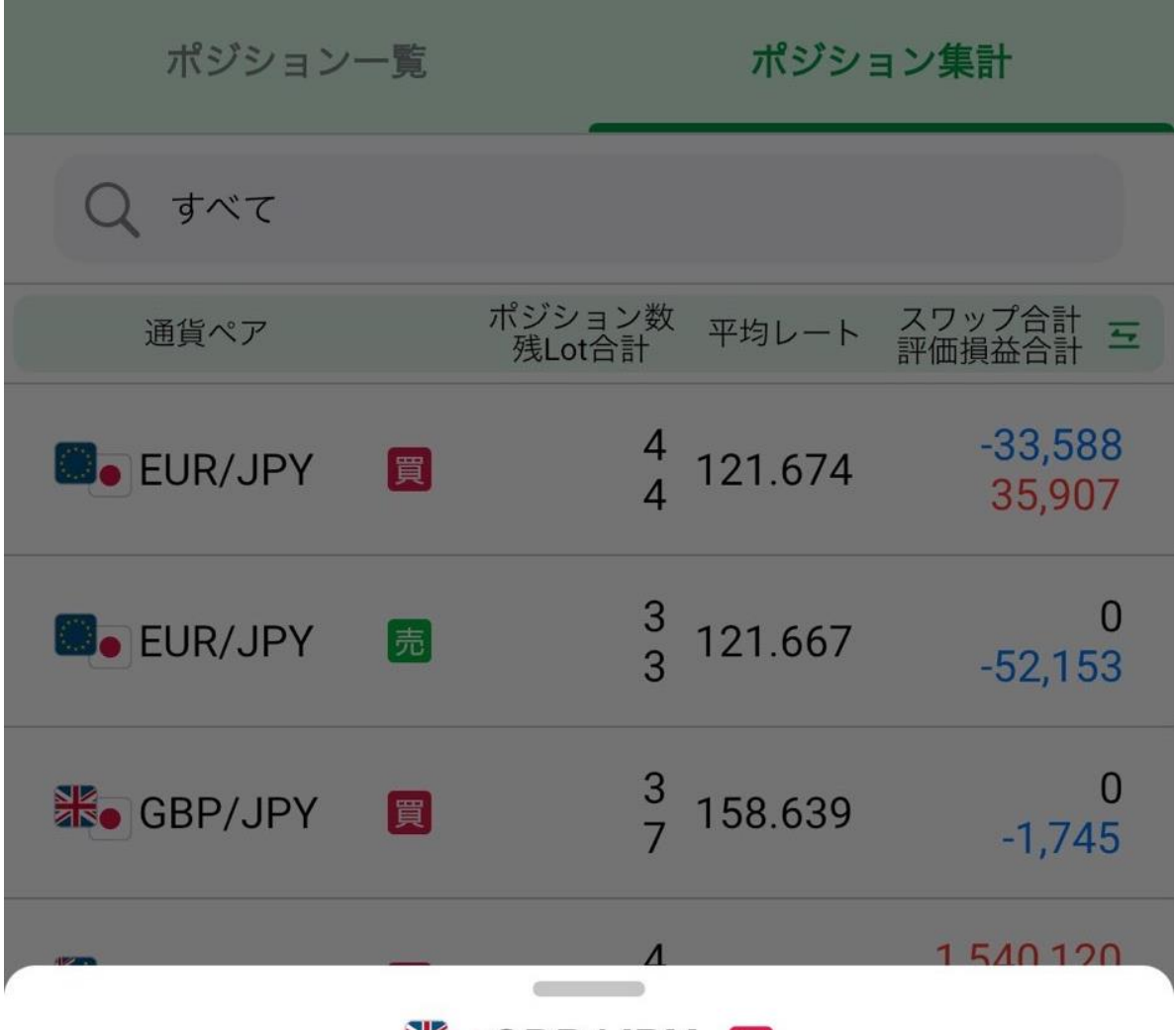

**米。GBP/JPY** 

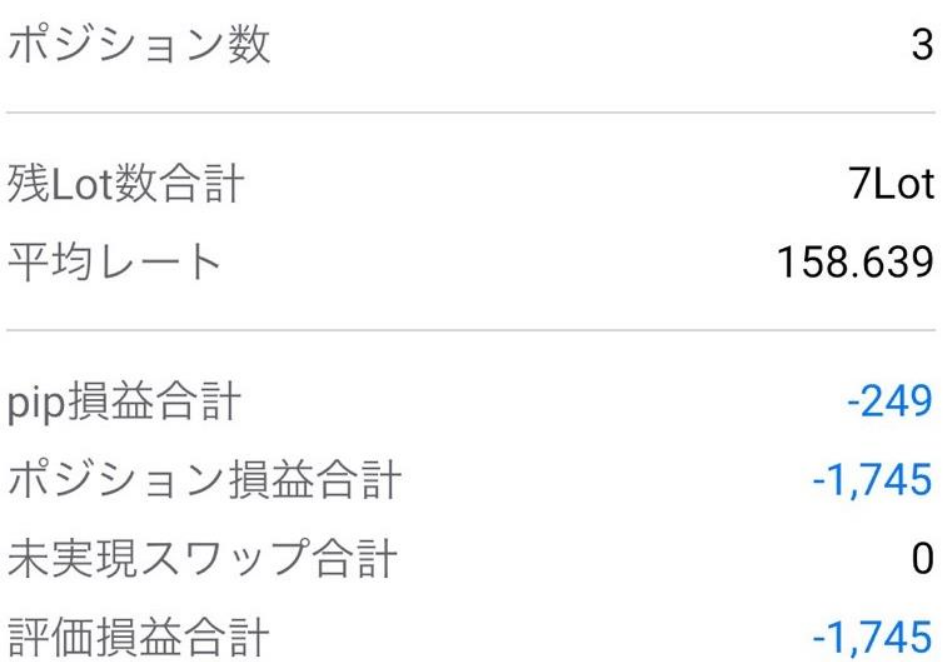

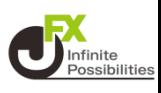

### **3 メッセージが表示されます。確認し、「決済注文送信」をタップ します。**

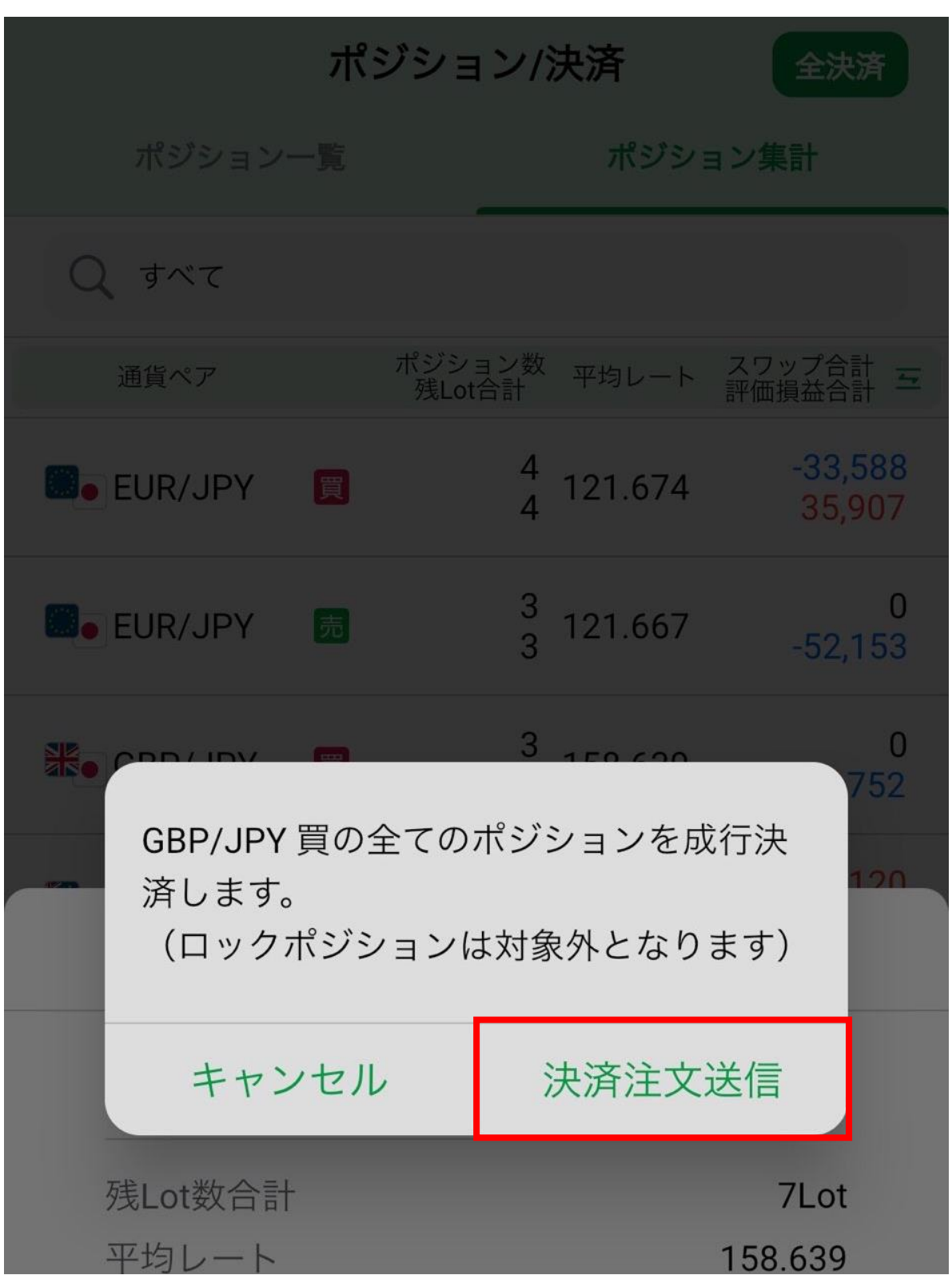

# **ポジション集計/売買別全決済**

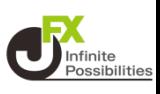

### **4 メッセージが表示されます。確認し、「OK」もしくは「注文履 歴」をタップします。**

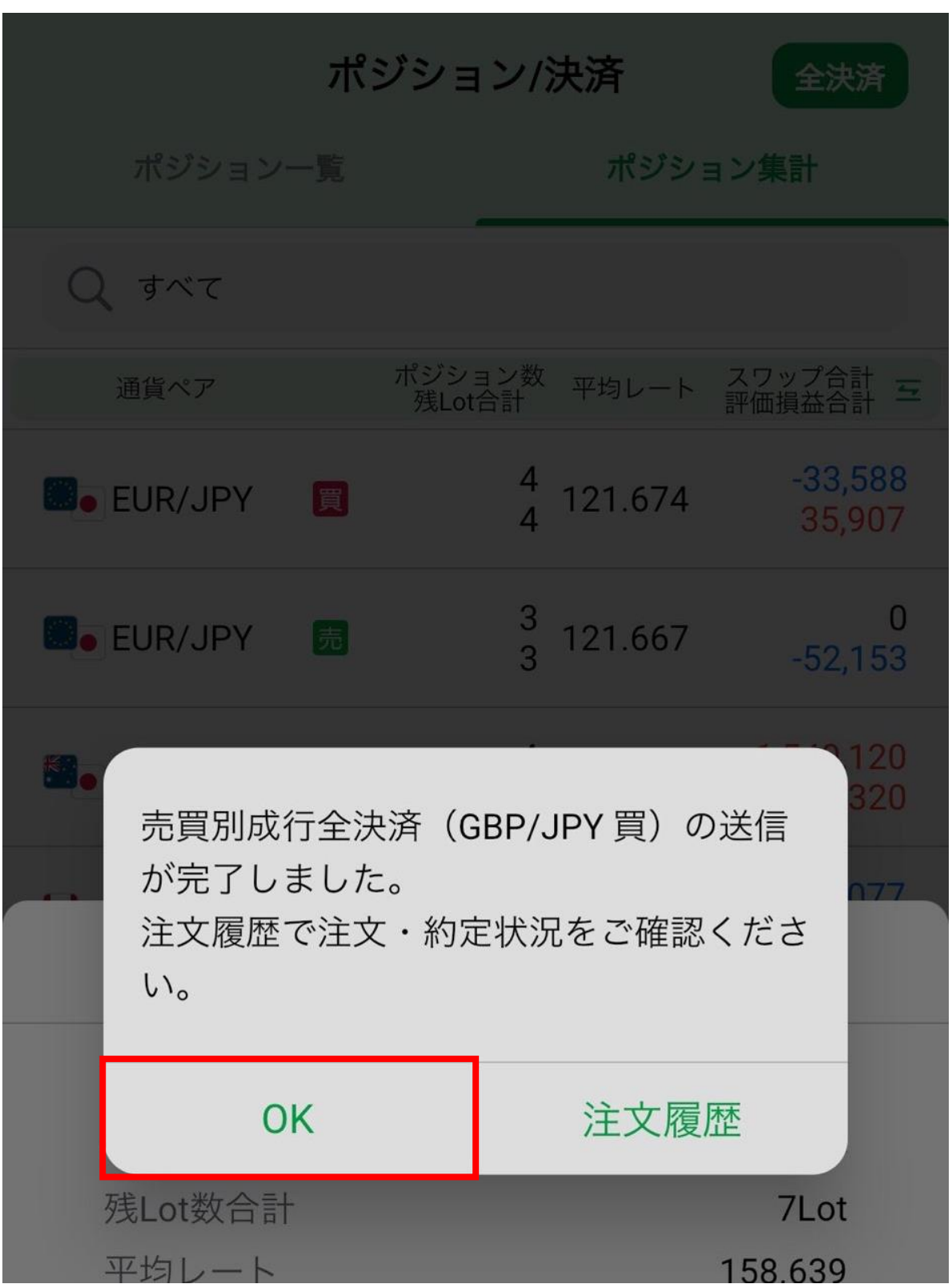